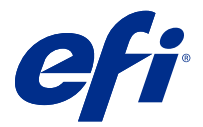

# Installing Adobe Acrobat Pro 2017 and Enfocus PitStop Edit 2019

Adobe Acrobat Pro 2017 and Enfocus PitStop Edit 2019 is downloaded from [download.efi.com](http://download.efi.com) > Application Software and Tools.

To install Acrobat Pro and PitStop Edit on a Fiery server or a client computer, you must:

- **•** Install the latest version of Fiery Command WorkStation 6.5 or later.
- **•** Activate a license for Fiery Impose, Fiery Compose, or Fiery JobMaster on the computer you wish to install Acrobat Pro and PitStop Edit.
- **•** Obtain the License Activation Code (LAC) for Adobe Acrobat Pro 2017 and Enfocus PitStop Edit 2019.

**Note:** Licenses for Fiery Impose, Fiery Compose, Fiery JobMaster, Adobe Acrobat Pro 2017 and Enfocus PitStop Edit 2019 are available from the [EFI eStore,](https://estore.efi.com/shop/) your Fiery dealer, or the printer manufacturer.

## Activate and install Acrobat Pro and PitStop Edit

To use Acrobat Pro and PitStop Edit, you must first activate the license and then install the software. Before you begin the installation, ensure that the computer is connected to the Internet.

- **1** If needed, uninstall all versions of Acrobat Pro and PitStop Edit on the computer.
	- a) Close all open applications.
	- b) Follow instructions to remove the applications from the computer.
	- c) After you finish uninstalling earlier versions of Acrobat Pro and PitStop Edit, restart the computer.
- **2** Go to [Support & Downloads.](http://www.efi.com/support-and-downloads/downloads/)
- **3** In the Fiery Products section, click Fiery Drivers and Utilities.
- **4** You must register before you can download the system software update and documentation. Click Submit to submit your registration information.
- **5** Click the Application Software and Tools tab in the Download Center.
- **6** Select Adobe Acrobat & Enfocus PitStop from the Select Software list, select Adobe Acrobat Pro 2017 & Enfocus PitStop Edit 2019 from the Select Version list, and click Find.
- **7** Click Download for your supported operating system (Windows or Mac).
- **8** Click Accept to agree to the terms of the license agreement.

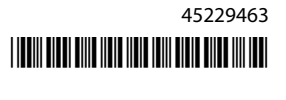

**9** Double-click the downloaded .exe (Windows) or .dmg (Mac) file and follow the on-screen instructions.

**Note:** Make a note of the location of the folder that is created. You will require this in step 16 on page 2. Activate the license before installing the software.

**10** Activate your Adobe Acrobat Pro 2017 and Enfocus PitStop Edit 2019 license.

- If you have the LAC, go to step 11 on page 2.
- **•** If you do not have the LAC, you can buy a license from the [EFI eStore.](https://estore.efi.com/shop/)

**11** Click Activate and then click Continue.

**12** Type your LAC and then click Continue > Activate > Finish.

A message confirms that you have successfully activated the Adobe Acrobat Pro 2017 and Enfocus PitStop Edit 2019 license.

**13** Click the registration link at the bottom of the License Activation window to register the LAC.

By registering, you can obtain your LAC at any time by contacting EFI, if you need to reinstall Acrobat Pro and PitStop Edit. For additional information or support, registered users may start a discussion through [EFI](https://communities.efi.com) [Communities](https://communities.efi.com).

- **14** Close the browser window and return to Adobe Acrobat Pro 2017 and Enfocus PitStop Edit 2019 Setup to continue with the installation.
- **15** Click OK or close the dialog box.
- **16** Navigate to the location of the file you saved in step 9 on page 2. Then, double-click the Setup file and follow the on-screen instructions.

If there are any missing requirements, a dialog box appears listing the missing requirements.

Note the following about Adobe Acrobat Pro 2017 and Enfocus PitStop Edit 2019:

- **•** For offline activation, it is recommended to download the software from [download.efi.com](http://download.efi.com).
- **•** On [download.efi.com,](http://download.efi.com) separate download packages are available for Windows and macOS.
- **•** For client computers with macOS Catalina 10.15 or later, download the software to a Windows computer and then transfer to a Mac computer.
- **•** If the Adobe Acrobat Pro 2017 and Enfocus PitStop Edit 2019 license is deactivated on a client computer, both applications will be deactivated.

To reactivate Acrobat Pro and PitStop Edit on the same client computer, first uninstall the software. Then reinstall Acrobat Pro and PitStop Edit from [download.efi.com](http://download.efi.com).

#### Uninstall Acrobat Pro and PitStop Edit

You must first deactivate the Adobe Acrobat Pro 2017 and Enfocus PitStop Edit 2019 license and then uninstall the software. Before you begin the uninstallation, ensure that the computer is connected to the Internet.

- **1** Deactivate the license in the License Activation window. To access the License Activation window, do one of the following:
	- **•** In Command WorkStation, right-click a spooled job and select either Impose, Compose, or JobMaster. Then click Help > Manage License in the application window.
	- **•** In Command WorkStation, right-click a spooled job and choose Preview. Then click Help > Manage License in the Fiery Preview window.
- **2** Under Activated Options in the License Activation window, click Deactivate next to Adobe Acrobat Pro 2017 and Enfocus PitStop Edit 2019.

For more information about the deactivation process, click "?" (Help) in the upper-right corner.

- **3** To uninstall Acrobat Pro and PitStop Edit, do the following:
	- **•** Windows: Control Panel > Programs > Programs and Features, select the application and click Uninstall.
	- Mac: Applications folder > select the application and use the uninstaller present in the application to uninstall.
- **4** After uninstalling the software, restart the computer.

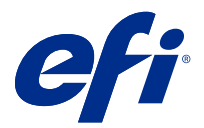

# Installation d'Adobe Acrobat Pro 2017 et Enfocus PitStop Edit 2019

Le téléchargement d'Adobe Acrobat Pro 2017 et Enfocus PitStop Edit 2019 s'effectue à partir de [download.efi.com](http://download.efi.com) > Programme d'application et outils.

Pour installer Acrobat Pro et PitStop Edit sur un Fiery server ou un ordinateur client, vous devez :

- **•** Installer la dernière version de la Fiery Command WorkStation 6.5 ou version ultérieure.
- **•** Activer une licence pour Fiery Impose, Fiery Compose ou Fiery JobMaster sur l'ordinateur sur lequel vous souhaitez installer Acrobat Pro et PitStop Edit.
- **•** Obtenir le code d'activation de licence (LAC) pour Adobe Acrobat Pro 2017 et Enfocus PitStop Edit 2019.

**Remarque :** Les licences pour Fiery Impose, Fiery Compose, Fiery JobMaster, Adobe Acrobat Pro 2017 et Enfocus PitStop Edit 2019 sont disponibles auprès de l['EFI eStore,](https://estore.efi.com/shop/) de votre revendeur Fiery ou du fabricant de l'imprimante.

## Activer et installer Acrobat Pro et PitStop Edit

Pour utiliser Acrobat Pro et PitStop Edit, vous devez tout d'abord activer la licence, puis installer le logiciel. Avant de commencer l'installation, assurez-vous que l'ordinateur est connecté à Internet.

- **1** Si nécessaire, désinstallez toutes les versions d'Acrobat et de PitStop Edit présentes sur l'ordinateur.
	- a) Fermez toutes les applications.
	- b) Suivez les instructions pour supprimer les applications de l'ordinateur.
	- c) Une fois que vous avez désinstallé les versions antérieures d'Acrobat Pro et de PitStop Edit, redémarrez l'ordinateur.
- **2** Accédez à [Assistance et téléchargements](http://www.efi.com/support-and-downloads/downloads/).
- **3** Dans la section Produits Fiery, cliquez sur Pilotes Fiery et utilitaires.
- **4** Pour pouvoir télécharger la mise à jour du logiciel système et la documentation, vous devez vous enregistrer. Cliquez sur Envoyer pour envoyer les informations nécessaires à l'enregistrement.
- **5** Dans le centre de téléchargement, cliquez sur l'onglet Applications et outils.
- **6** Sélectionnez Adobe Acrobat et Enfocus PitStop dans la liste Sélectionnez le logiciel, sélectionnez Adobe Acrobat Pro 2017 et Enfocus PitStop Edit 2019 dans la liste Sélectionnez la version, puis cliquez sur Rechercher.
- **7** Cliquez sur Télécharger pour votre système d'exploitation pris en charge (Windows ou Mac).
- **8** Cliquez sur Accepter pour accepter les termes du contrat de licence.

**9** Double-cliquez sur le fichier .exe (Windows) ou .dmg (Mac) téléchargé et suivez les instructions à l'écran.

**Remarque :** Notez l'emplacement du dossier créé. Vous en aurez besoin à l'étape 16 à la page 5. Activez la licence avant d'installer le logiciel.

**10** Activez votre licence Adobe Acrobat Pro 2017 et Enfocus PitStop Edit 2019.

- **•** Si vous disposez du LAC, passez à l'étape 11 à la page 5.
- **•** Si vous ne disposez pas du LAC, vous pouvez acheter une licence dans l['EFI eStore](https://estore.efi.com/shop/).
- **11** Cliquez sur Activer, puis sur Continuer.
- **12** Tapez votre LAC, puis cliquez sur Continuer > Activer > Terminer.

Un message confirme que vous avez correctement activé la licence Adobe Acrobat Pro 2017 et Enfocus PitStop Edit 2019.

**13** Cliquez sur le lien d'enregistrement situé au bas de la fenêtre Activation de la licence pour enregistrer le LAC.

Si vous devez réinstaller Acrobat Pro et PitStop Edit, votre enregistrement vous permet d'obtenir votre LAC à tout moment en contactant EFI. Pour plus d'informations ou pour de l'assistance, les utilisateurs enregistrés peuvent commencer une discussion par l'intermédiaire d'[EFI Communities.](https://communities.efi.com)

- **14** Fermez la fenêtre du navigateur et revenez à la configuration d'Adobe Acrobat Pro 2017 et Enfocus PitStop Edit 2019 afin de poursuivre l'installation.
- **15** Cliquez sur OK ou fermez la boîte de dialogue.
- **16** Accédez à l'emplacement du fichier que vous avez enregistré à l'étape 9 à la page 5. Double-cliquez ensuite sur le fichier de configuration et suivez les instructions à l'écran.

Si certaines conditions requises ne sont pas satisfaites, une boîte de dialogue s'affiche pour les indiquer.

Notez les points suivants concernant Adobe Acrobat Pro 2017 et Enfocus PitStop Edit 2019 :

- **•** Pour l'activation hors ligne, il est recommandé de télécharger le logiciel à partir de [download.efi.com](http://download.efi.com).
- **•** Sur [download.efi.com,](http://download.efi.com) des packages de téléchargement distincts sont disponibles pour Windows et macOS.
- **•** Pour les ordinateurs clients équipés de macOS Catalina 10.15 ou version ultérieure, téléchargez le logiciel sur un ordinateur Windows, puis transférez-le vers un ordinateur Mac.
- **•** Si la licence Adobe Acrobat Pro 2017 et Enfocus PitStop Edit 2019 est désactivée sur un ordinateur client, les deux applications sont désactivées.

Pour réactiver Acrobat Pro et PitStop Edit sur le même ordinateur client, vous devez tout d'abord désinstaller le logiciel. Réinstallez ensuite Acrobat Pro et PitStop Edit à partir de [download.efi.com](http://download.efi.com).

#### Désinstaller Acrobat Pro et PitStop Edit

Commencez par désactiver la licence Adobe Acrobat Pro 2017 et Enfocus PitStop Edit 2019, puis désinstallez le logiciel. Avant de commencer la désinstallation, assurez-vous que l'ordinateur est connecté à Internet.

- **1** Désactivez la licence dans la fenêtre Activation de la licence. Pour accéder à la fenêtre Activation de la licence, effectuez l'une des opérations suivantes :
	- **•** Dans la Command WorkStation, cliquez avec le bouton droit de la souris sur une tâche spoulée et sélectionnez Impose, Compose ou JobMaster. Cliquez ensuite sur Aide > Gérer la licence dans la fenêtre de l'application.
	- **•** Dans la Command WorkStation, cliquez avec le bouton droit de la souris sur une tâche spoulée et sélectionnez Prévisualisation. Cliquez ensuite sur Aide > Gérer la licence dans la fenêtre Fiery Preview.
- **2** Sous Options activées dans la fenêtre Activation de la licence, cliquez sur Désactiver en regard d'Adobe Acrobat Pro 2017 et Enfocus PitStop Edit 2019.

Pour plus d'informations sur le processus de désactivation, cliquez sur « ? » (Aide) dans le coin supérieur droit.

- **3** Pour désinstaller Acrobat Pro et PitStop Edit, procédez comme suit :
	- **•** Windows : Panneau de configuration > Programmes > Programmes et fonctionnalités, sélectionnez l'application et cliquez sur Désinstaller.
	- **•** Mac : dossier Applications > sélectionnez l'application et utilisez le programme de désinstallation présent dans l'application à désinstaller.
- **4** Une fois le logiciel désinstallé, redémarrez l'ordinateur.

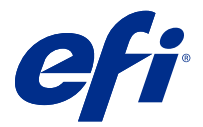

# Installare Adobe Acrobat Pro 2017 ed Enfocus PitStop Edit 2019

Adobe Acrobat Pro 2017 ed Enfocus PitStop Edit 2019 vengono scaricati da [download.efi.com](http://download.efi.com) > Software applicativo e strumenti.

Per installare Acrobat Pro e PitStop Edit su un Fiery server o su un computer client, è necessario:

- **•** Installare la versione più recente di Fiery Command WorkStation 6.5 o versioni successive.
- **•** Attivare una licenza per Fiery Impose, Fiery Compose o Fiery JobMaster sul computer in cui si desidera installare Acrobat Pro e PitStop Edit.
- **•** Ottenere il codice di attivazione della licenza (LAC) per Adobe Acrobat Pro 2017 ed Enfocus PitStop Edit 2019.

**Nota:** Le licenze per Fiery Impose, Fiery Compose, Fiery JobMaster, Adobe Acrobat Pro 2017 ed Enfocus PitStop Edit 2019 sono disponibili su [EFI eStore](https://estore.efi.com/shop/), presso il dealer Fiery o dal produttore della stampante.

## Attivare e installare Acrobat Pro e PitStop Edit

Per usare Acrobat Pro e PitStop Edit, è necessario prima attivare la licenza e quindi installare il software. Prima di iniziare l'installazione, assicurarsi che il computer sia connesso a Internet.

- **1** Se necessario, disinstallare tutte le versioni di Acrobat Pro e PitStop Edit sul computer.
	- a) Chiudere tutte le applicazioni aperte.
	- b) Seguire le istruzioni per rimuovere le applicazioni dal computer.
	- c) Dopo aver disinstallato le versioni precedenti di Acrobat Pro e PitStop Edit, riavviare il computer.
- **2** Visitare la sezione [Supporto e download.](http://www.efi.com/support-and-downloads/downloads/)
- **3** Nella sezione Prodotti Fiery fare clic su Fiery Driver e programmi di utilità.
- **4** È necessario registrarsi per poter scaricare l'aggiornamento e la documentazione del software di sistema. Fare clic su Inoltra per inoltrare le informazioni di registrazione.
- **5** Fare clic sulla scheda Software applicativo e strumenti in Download Center.
- **6** Selezionare Adobe Acrobat & Enfocus PitStop dall'elenco Seleziona software, selezionare Adobe Acrobat Pro 2017 & Enfocus PitStop Edit 2019 dall'elenco Seleziona versione e fare clic su Trova.
- **7** Fare clic su Download per il sistema operativo supportato (Windows o Mac).
- **8** Fare clic su Accetto per accettare i termini del contratto di licenza.

**9** Fare doppio clic sul file scaricato, con estensione .exe (Windows) o .dmg (Mac) e seguire le istruzioni visualizzate sullo schermo.

**Nota:** Prendere nota dell'ubicazione della cartella creata. Sarà necessario al passaggio 16 alla pagina 8. Attivare la licenza prima di installare il software.

- **10** Attivare la propria licenza di Adobe Acrobat Pro 2017 ed Enfocus PitStop Edit 2019.
	- **•** Se si dispone del LAC, andare al passaggio 11 alla pagina 8.
	- **•** Se non si dispone del LAC, è possibile acquistare una licenza da [EFI eStore.](https://estore.efi.com/shop/)
- **11** Fare clic su Attiva, quindi su Continua.
- **12** Inserire il LAC, quindi fare clic su Continua > Attivare > Fine.

Un messaggio confermerà che la licenza di Adobe Acrobat Pro 2017 ed Enfocus PitStop Edit 2019 è stata correttamente attivata.

**13** Fare clic sul collegamento di registrazione nella parte inferiore della pagina di Attivazione della licenza per registrare il LAC.

Registrandosi, è possibile ottenere il LAC in qualsiasi momento contattando EFI, se è necessario reinstallare Acrobat Pro e PitStop Edit. Per ulteriori informazioni o supporto, gli utenti registrati possono avviare una discussione utilizzando le [EFI Communities](https://communities.efi.com).

- **14** Chiudere la finestra del browser e tornare alla configurazione di Adobe Acrobat Pro 2017 ed Enfocus PitStop Edit 2019 per continuare con l'installazione.
- **15** Fare clic su OK o chiudere la finestra di dialogo.
- **16** Accedere al percorso del file che si è salvato nel passaggio 9 alla pagina 8. Quindi, fare doppio clic sul file di configurazione e seguire le istruzioni sullo schermo.

In caso di requisiti mancanti, viene visualizzata una finestra di dialogo con relativo elenco.

Si prega di fare attenzione ai seguenti punti riguardanti Adobe Acrobat Pro 2017 ed Enfocus PitStop Edit 2019:

- **•** Per l'attivazione offline, si consiglia di scaricare il software da [download.efi.com](http://download.efi.com).
- **•** Su [download.efi.com,](http://download.efi.com) sono disponibili pacchetti di download separati per Windows e macOS.
- **•** Per i computer client con macOS Catalina 10.15 o versioni successive, scaricare il software su un computer Windows e poi trasferirlo su un computer Mac.
- **•** Se la licenza di Adobe Acrobat Pro 2017 ed Enfocus PitStop Edit 2019 viene disattivata su un computer client, entrambe le applicazioni verranno disattivate.

Per riattivare Acrobat Pro e PitStop Edit sullo stesso computer client, per prima cosa disinstallare il software. Reinstallare quindi Acrobat Pro e PitStop Edit da [download.efi.com.](http://download.efi.com)

#### Disinstallare Acrobat e PitStop Edit

È necessario prima disattivare la licenza di Adobe Acrobat Pro 2017 ed Enfocus PitStop Edit 2019 e quindi disinstallare il software. Prima di iniziare la disinstallazione, assicurarsi che il computer sia connesso a Internet.

- **1** Disattivare la licenza nella finestra Attivazione licenza. Per accedere alla finestra Attivazione licenza, procedere in uno dei seguenti modi:
	- **•** In Command WorkStation, fare clic con il pulsante destro del mouse su un lavoro inviato in spool e selezionare Impose, Compose o JobMaster. Quindi fare clic su Guida > Gestione licenze nella finestra dell'applicazione.
	- **•** In Command WorkStation, fare clic con il pulsante destro del mouse su un lavoro inviato in spool e selezionare Anteprima. Quindi fare clic su Guida > Gestione licenze nella finestra di Fiery Preview.
- **2** In Opzioni attivate nella finestra Attivazione licenza, fare clic su Disattiva accanto ad Adobe Acrobat Pro 2017 ed Enfocus PitStop Edit 2019.

Per ulteriori informazioni sul processo di disattivazione, fare clic su "?" (Guida) nell'angolo in alto a destra.

- **3** Per disinstallare Acrobat e PitStop Edit, procedere nel seguente modo:
	- **•** Windows: Pannello di controllo > Programmi > Programmi e funzionalità, selezionare l'applicazione e fare clic su Disinstalla.
	- **•** Mac: cartella Applicazioni > selezionare l'applicazione e usare il programma di disinstallazione presente nell'applicazione per disinstallare.
- **4** Dopo aver disinstallato il software, riavviare il computer.

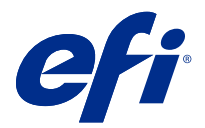

# Installieren von Adobe Acrobat Pro 2017 und Enfocus PitStop Edit 2019

Sie können Adobe Acrobat Pro 2017 und Enfocus PitStop Edit 2019 unter [download.efi.com](http://download.efi.com) > Anwendungssoftware und Tools herunterladen.

Um Acrobat Pro und PitStop Edit auf einem Fiery server oder Client-Computer zu installieren, müssen Sie wie folgt vorgehen:

- **•** Installieren Sie die neueste Version von Fiery Command WorkStation 6.5 oder höher.
- **•** Aktivieren Sie eine Lizenz für Fiery Impose, Fiery Compose oder Fiery JobMaster auf dem Computer, auf dem Sie Acrobat Pro und PitStop Edit installieren möchten.
- **•** Rufen Sie den Lizenzaktivierungscode (LAC) für Adobe Acrobat Pro 2017 und Enfocus PitStop Edit 2019 ab.

**Hinweis:** Lizenzen für Fiery Impose, Fiery Compose, Fiery JobMaster, Adobe Acrobat Pro 2017 und Enfocus PitStop Edit 2019 sind bei [EFI eStore,](https://estore.efi.com/shop/) Ihrem Fiery Vertriebspartner oder dem Druckerhersteller verfügbar.

### Aktivieren und Installieren von Acrobat Pro und PitStop Edit

Um Acrobat Pro und PitStop Edit verwenden zu können, müssen Sie zuerst die Lizenz aktivieren und anschließend die Software installieren. Stellen Sie sicher, dass der Computer mit dem Internet verbunden ist, bevor Sie mit der Installation beginnen.

- **1** Deinstallieren Sie ggf. auf Ihrem Computer alle vorhandenen Versionen von Acrobat Pro und PitStop Edit.
	- a) Schließen Sie alle offenen Anwendungsprogramme.
	- b) Befolgen Sie die Anweisungen, um die Anwendungen vom Computer zu entfernen.
	- c) Starten Sie Ihren Computer neu, nachdem die älteren Versionen von Acrobat Pro und PitStop Edit deinstalliert wurden.
- **2** Navigieren Sie zu [Unterstützung & Downloads.](http://www.efi.com/support-and-downloads/downloads/)
- **3** Klicken Sie im Bereich Fiery Produkte auf Fiery Driver und Dienstprogramme.
- **4** Damit Sie Updates für die Systemsoftware und die zugehörige Dokumentation herunterladen können, müssen Sie sich registrieren. Klicken Sie auf Absenden, nachdem Sie die für die Registrierung benötigten Informationen eingegeben haben.
- **5** Klicken Sie im "Download Center" auf die Registerkarte Anwendungssoftware und Tools.
- **6** Wählen Sie Adobe Acrobat & Enfocus PitStop aus der Liste Software wählen, markieren Sie Adobe Acrobat Pro 2017 und Enfocus PitStop Edit 2019 in der Liste Version wählen und klicken Sie auf Suchen.
- **7** Klicken Sie auf Herunterladen für Ihr unterstütztes Betriebssystem (Windows oder Mac).
- **8** Klicken Sie auf Annehmen, um Ihr Einverständnis mit den Bestimmungen der Lizenzvereinbarung zu erklären.
- **9** Doppelklicken Sie auf die heruntergeladene .exe- (Windows) bzw. .dmg-Datei (Mac) und befolgen Sie die angezeigten Anweisungen.

**Hinweis:** Notieren Sie sich den Speicherort der erstellten Ordner. Dies ist in Schritt 16 auf Seite 11erforderlich. Aktivieren Sie die Lizenz, bevor Sie die Software installieren.

**10** Aktivieren Sie die Lizenz für Adobe Acrobat Pro 2017 und Enfocus PitStop Edit 2019.

- **•** Wenn Ihnen der LAC vorliegt, gehen Sie zu Schritt 11 auf Seite 11.
- **•** Wenn Ihnen nicht der LAC vorliegt, können Sie eine Lizenz im [EFI eStore](https://estore.efi.com/shop/) erwerben.
- **11** Klicken Sie auf Aktivieren und dann auf Fortfahren.
- **12** Geben Sie Ihren LAC ein, und klicken Sie dann auf Weiter , > Aktivieren und Fertig stellen.

Mit einer Meldung wird bestätigt, dass die Lizenz für Adobe Acrobat Pro 2017 und Enfocus PitStop Edit 2019 erfolgreich aktiviert wurde.

**13** Klicken Sie auf den Registrierungslink am unteren Rand des Fensters Lizenzaktivierung, um den LAC zu registrieren.

Durch die Registrierung können Sie Ihren LAC jederzeit abrufen, indem Sie sich an EFI wenden, wenn Sie Acrobat Pro und PitStop Edit neu installieren müssen. Für zusätzliche Informationen oder Unterstützung können registrierte Benutzer eine Diskussion über [EFI Communities](https://communities.efi.com) starten

- **14** Schließen Sie das Browserfenster, und kehren Sie zu Adobe Acrobat Pro 2017 und Enfocus PitStop Edit 2019- Setup zurück, um die Installation fortzusetzen.
- **15** Klicken Sie auf OK oder schließen Sie das Dialogfeld.
- **16** Navigieren Sie zu dem Speicherort der Datei, die Sie in Schritt 9 auf Seite 11 gespeichert haben. Doppelklicken Sie dann auf die Setup-Datei und folgen Sie den Anweisungen auf dem Bildschirm.

Falls es fehlende Anforderungen gibt, wird ein Dialogfeld angezeigt, in dem die fehlenden Anforderungen aufgelistet sind.

Beachten Sie Folgendes zu Adobe Acrobat Pro 2017 und Enfocus PitStop Edit 2019:

- **•** Für die Offline-Aktivierung wird empfohlen, die Software unter [download.efi.com](http://download.efi.com) herunterzuladen.
- **•** Unter [download.efi.com](http://download.efi.com) stehen für Windows und macOS separate Download-Pakete zur Verfügung.
- **•** Bei Client-Computern mit macOS Catalina 10.15 oder höher können Sie die Software auf einen Windows-Computer herunterladen und dann auf einen Mac-Computer übertragen.
- **•** Wenn die Lizenz für Adobe Acrobat Pro 2017 und Enfocus PitStop Edit 2019 auf einem Client-Computer deaktiviert ist, werden beide Anwendungen deaktiviert.

Um Acrobat Pro und PitStop Edit wieder auf demselben Client-Computer aktivieren zu können, deinstallieren Sie zuerst die Software. Installieren Sie dann Acrobat Pro und PitStop Edit von [download.efi.com](http://download.efi.com) neu.

## Deinstallieren von Acrobat Pro und PitStop Edit

Sie müssen zuerst die Lizenz für Adobe Acrobat Pro 2017 und Enfocus PitStop Edit 2019 deaktivieren und anschließend die Software deinstallieren. Stellen Sie sicher, dass der Computer mit dem Internet verbunden ist, bevor Sie mit der Deinstallation beginnen.

- **1** Deaktivieren Sie die Lizenz im Fenster Lizenzaktivierung. Führen Sie einen der folgenden Schritte durch, um auf das Fenster Lizenzaktivierung zuzugreifen:
	- **•** Klicken Sie in Command WorkStation mit der rechten Maustaste auf einen angehaltenen Auftrag und wählen Sie entweder Impose, Compose oder JobMaster aus. Klicken Sie dann im Anwendungsfenster auf Hilfe und auf Lizenz verwalten.
	- **•** Klicken Sie in Command WorkStation mit der rechten Maustaste auf einen angehaltenen Auftrag und wählen Sie Vorschau aus. Klicken Sie dann im Fenster Fiery Preview auf Hilfe und auf Lizenz verwalten.
- **2** Klicken Sie unter Aktivierte Optionen im Fenster Lizenzaktivierung auf Deaktivieren neben Adobe Acrobat Pro 2017 und Enfocus PitStop Edit 2019.

Klicken Sie auf ?, um weitere Informationen über den Deaktivierungsvorgang zu erhalten. (Hilfe) in der oberen rechten Ecke.

- **3** Um Acrobat Pro und PitStop Edit zu deinstallieren, gehen Sie wie folgt vor:
	- **•** Windows: Wählen Sie unter Systemsteuerung > Programme > Programme und Merkmale die Anwendung aus und klicken Sie auf Deinstallieren.
	- **•** Mac: Folder Anwendungen > wählen Sie die Anwendung aus und verwenden Sie das in der Anwendung vorhandene Deinstallationsprogramm zur Deinstallation.
- **4** Starten Sie den Computer nach der Deinstallation der Software neu.

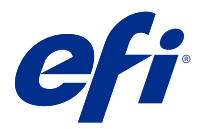

# Instalación de Adobe Acrobat Pro 2017 y Enfocus PitStop Edit 2019

Adobe Acrobat Pro 2017 y Enfocus PitStop Edit 2019 se descarga desde [download.efi.com](http://download.efi.com) > Herramientas y aplicaciones de software.

Para instalar Acrobat Pro y PitStop Edit en un Fiery server o en un equipo cliente, deberá:

- **•** Instalar la versión más reciente de Fiery Command WorkStation 6.5 o posterior.
- **•** Activar una licencia para Fiery Impose, Fiery Compose o Fiery JobMaster en el equipo en el que desea instalar Acrobat Pro y PitStop Edit.
- **•** Obtener el Código de activación de licencia (LAC) para Adobe Acrobat Pro 2017 y Enfocus PitStop Edit 2019.

**Nota:** Las licencias para Fiery Impose, Fiery Compose, Fiery JobMaster, Adobe Acrobat Pro 2017 y Enfocus PitStop Edit 2019 están disponibles en [EFI eStore](https://estore.efi.com/shop/), a través del distribuidor de Fiery o del fabricante de la impresora.

### Activar e instalar Acrobat Pro y PitStop Edit

Para utilizar Acrobat Pro y PitStop Edit, primero debe activar la licencia y después instalar el software. Antes de iniciar la instalación, asegúrese de que el equipo esté conectado a Internet.

- **1** Si es necesario, desinstale todas las versiones de Acrobat Pro y PitStop Edit del equipo.
	- a) Cierre todas las aplicaciones que estén abiertas.
	- b) Siga las instrucciones para eliminar las aplicaciones del equipo.
	- c) Una vez que termine de desinstalar las versiones anteriores de Acrobat Pro y PitStop Edit, reinicie el equipo.
- **2** Vaya a [Asistencia y descargas.](http://www.efi.com/support-and-downloads/downloads/)
- **3** En la sección Productos Fiery, haga clic en Utilidades y controladores Fiery.
- **4** Debe registrarse para poder descargar la actualización y la documentación del software del sistema. Haga clic en Enviar para presentar su información de registro.
- **5** Haga clic en la pestaña Software de aplicaciones y herramientas en el Centro de descarga.
- **6** Seleccione Adobe Acrobat y Enfocus PitStop en la lista Seleccionar software, seleccione Adobe Acrobat Pro 2017 y Enfocus PitStop Edit 2019 en la lista Seleccionar versión y haga clic en Buscar.
- **7** Haga clic en la opción Descargar para su sistema operativo (Windows o Mac).
- **8** Haga clic en Aceptar para aceptar los términos del acuerdo de licencia.

**9** Haga doble clic en el archivo .exe (Windows) o .dmg (Mac) descargado y siga las instrucciones que aparecen en la pantalla.

**Nota:** Tome nota de la ubicación de la carpeta que se creó. Necesitará esta ubicación para el paso 16 en la página 14. Active la licencia antes de instalar el software.

- **10** Active las licencias de Adobe Acrobat Pro 2017 y Enfocus PitStop Edit 2019.
	- **•** Si dispone de LAC, vaya al paso 11 en la página 14.
	- **•** Si no dispone de LAC, puede comprar una licencia en [EFI eStore](https://estore.efi.com/shop/).
- **11** Haga clic en Activar y después en Continuar.
- **12** Escriba su LAC y, a continuación, haga clic en Continuar > Activar > Finalizar.

Un mensaje confirmará que ha activado correctamente las licencias de Adobe Acrobat Pro 2017 y Enfocus PitStop Edit 2019.

**13** Haga clic en el enlace de registro en la parte inferior de la ventana de Activación de licencia para registrar el LAC.

Al registrarse, podrá conseguir el LAC en cualquier momento poniéndose en contacto con EFI, en caso de que necesite reinstalar Acrobat Pro y PitStop Edit. Para obtener información o asistencia adicional, los usuarios registrados pueden iniciar una sesion de chat a través de [EFI Communities.](https://communities.efi.com)

- **14** Cierre la ventana del navegador y vuelva a Configuración de Adobe Acrobat Pro 2017 y Enfocus PitStop Edit 2019 para continuar con la instalación.
- **15** Haga clic en Aceptar o cierre el cuadro de diálogo.
- **16** Desplácese a la ubicación del archivo que guardó en el paso 9 en la página 14. A continuación, haga doble clic en el archivo de instalación y siga las instrucciones que aparecen en la pantalla.

Si no se cumple algún requisito, aparecerá un cuadro de diálogo con una lista de los requisitos que no se cumplen.

Tenga en cuenta lo siguiente acerca de Adobe Acrobat Pro 2017 y Enfocus PitStop Edit 2019:

- **•** Para la activación fuera de línea, se recomienda descargar el software desde [download.efi.com.](http://download.efi.com)
- **•** En [download.efi.com,](http://download.efi.com) hay paquetes de descarga disponibles para Windows y macOS por separado.
- **•** Para equipos cliente con macOS Catalina 10.15 o posterior, descargue el software a un equipo con Windows y luego transfiéralo al equipo Mac.
- **•** Si se desactiva la licencia de Adobe Acrobat Pro 2017 y Enfocus PitStop Edit 2019 en un equipo cliente, se desactivarán ambas aplicaciones.

Para reactivar Acrobat Pro y PitStop Edit en el mismo equipo cliente, desinstale primero el software. Reinstale Acrobat Pro y PitStop Edit desde [download.efi.com.](http://download.efi.com)

#### Desinstalar Acrobat Pro y PitStop Edit

Primero debe desactivar la licencia de Adobe Acrobat Pro 2017 y Enfocus PitStop Edit 2019 y, a continuación, desinstalar el software. Antes de iniciar el proceso de desinstalación, asegúrese de que el equipo esté conectado a Internet.

- **1** Desactive la licencia en la ventana de Activación de licencia. Para acceder a la ventana de Activación de licencia, realice una de las siguientes operaciones:
	- **•** En Command WorkStation, haga clic con el botón derecho en un trabajo de la cola y seleccione Impose, Compose o JobMaster. A continuación, haga clic en Ayuda > Administrar licencia en la ventana de la aplicación.
	- **•** En Command WorkStation, haga clic con el botón derecho en un trabajo de la cola y seleccione Presentación preliminar. A continuación, haga clic en Ayuda > Administrar licencia en la ventana Fiery Preview.
- **2** En Opciones activadas de la ventana de Activación de licencia, haga clic en Desactivar junto a Adobe Acrobat Pro 2017 y Enfocus PitStop Edit 2019.

Para obtener más información acerca del proceso de desactivación, haga clic en "?" (Ayuda) en la esquina superior derecha.

- **3** Para desinstalar Acrobat Pro y PitStop Edit, realice la siguiente operación:
	- **•** Windows: Panel de control > Programas > Programas y características, seleccione la aplicación y haga clic en Desinstalar.
	- **•** Mac: carpeta de Aplicaciones > seleccione la aplicación y utilice el desinstalador presente en la aplicación para desinstalar.
- **4** Después de desinstalar el software, reinicie el equipo.

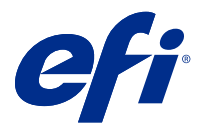

# Instalação do Adobe Acrobat Pro 2017 e do Enfocus PitStop Edit 2019

O Adobe Acrobat Pro 2017 e o Enfocus PitStop Edit 2019 são baixados em [download.efi.com](http://download.efi.com) > Software e Ferramentas de Aplicativo.

Para instalar o Acrobat Pro e o PitStop Edit em um Fiery server ou um computador cliente, você deve:

- **•** Instalar a versão mais recente da Fiery Command WorkStation 6.5 ou posterior.
- **•** Ativar uma licença para o Fiery Impose, Fiery Compose ou Fiery JobMaster no computador que você deseja instalar o Acrobat Pro e o PitStop Edit.
- **•** Obter o código de ativação da licença (LAC) para o Adobe Acrobat Pro 2017 e o Enfocus PitStop Edit 2019.

**Nota:** Licenças para o Fiery Impose, Fiery Compose, Fiery JobMaster, Adobe Acrobat Pro 2017 e Enfocus PitStop Edit 2019 estão disponíveis na [EFI eStore](https://estore.efi.com/shop/), em seu revendedor Fiery ou no fabricante da impressora.

## Ativação e instalação do Acrobat Pro e do PitStop Edit

Para usar o Acrobat Pro e o PitStop Edit, primeiro você deve ativar a licença e, em seguida, instalar o software. Antes de iniciar a instalação, verifique se o computador está conectado à internet.

- **1** Se necessário, desinstale do computador todas as versões do Acrobat Pro e PitStop Edit.
	- a) Feche todos os aplicativos abertos.
	- b) Siga as instruções para remover os aplicativos do computador.
	- c) Depois de concluir a desinstalação de versões anteriores do Acrobat Pro e do PitStop Edit, reinicie o computador.
- **2** Vá para [Suporte e Downloads.](http://www.efi.com/support-and-downloads/downloads/)
- **3** Na seção Produtos Fiery, clique em Fiery Drivers e Utilitários.
- **4** Você deve se registrar antes que de fazer download da atualização do software do sistema e da documentação. Clique em Enviar para enviar as informações de registro.
- **5** Clique na guia Software e Ferramentas de Aplicativo no Centro de Download.
- **6** Selecione Adobe Acrobat & Enfocus PitStop na lista Selecionar software, selecione Adobe Acrobat Pro 2017 & Enfocus PitStop Edit 2019 na lista Selecionar versão e clique em Localizar.
- **7** Clique em Download para baixar o sistema operacional compatível (Windows ou Mac).
- **8** Clique em Aceitar para concordar com os termos do contrato de licença.

**9** Clique duas vezes no arquivo .exe (Windows) ou .dmg (Mac) baixado e siga as instruções na tela.

**Nota:** Anote o local da pasta que foi criado. Você vai precisar disso na etapa 16 na página 17. Ative a licença antes de instalar o software.

**10** Ative a licença do Adobe Acrobat Pro 2017 e do Enfocus PitStop Edit 2019.

- **•** Se você tiver o LAC, vá para a etapa 11 na página 17.
- **•** Se não tiver o código de ativação da licença (LAC), você pode comprar uma licença na [EFI eStore](https://estore.efi.com/shop/).

**11** Clique em Ativar e depois em Continuar.

**12** Digite o LAC e clique em Continuar > Ativar > Concluir.

Uma mensagem será exibida confirmando que você ativou com sucesso a licença do Adobe Acrobat Pro 2017 e do Enfocus PitStop Edit 2019.

**13** Clique no link de registro na parte inferior da janela Ativação da licença para registrar o LAC.

Ao registrar-se, você pode obter o LAC a qualquer momento entrando em contato com a EFI, caso precise reinstalar o Acrobat Pro e o PitStop Edit. Para obter informações ou suporte adicionais, os usuários registrados podem iniciar uma discussão por meio da [EFI Communities.](https://communities.efi.com)

- **14** Feche a janela do navegador e retorne para a Configuração do Adobe Acrobat Pro 2017 e Enfocus PitStop Edit 2019 para continuar com a instalação.
- **15** Clique em OK para fechar a caixa de diálogo.
- **16** Navegue até o local do arquivo que você salvou na etapa 9 na página 17. Clique duas vezes no arquivo de configuração e siga as instruções na tela.

Se houver algum requisito ausente, será exibida uma caixa de diálogo listando os requisitos ausentes.

Observe o seguinte sobre o Adobe Acrobat Pro 2017 e o Enfocus PitStop Edit 2019:

- **•** Para ativação off-line, é recomendável baixar o software em [download.efi.com.](http://download.efi.com)
- **•** Em [download.efi.com](http://download.efi.com), pacotes de download distintos estão disponíveis para Windows e macOS.
- **•** Para computadores clientes com o macOS Catalina 10.15 ou posterior, baixe o software para um computador Windows e depois transfira para um computador Mac.
- **•** Se a licença do Adobe Acrobat Pro 2017 e do Enfocus PitStop Edit 2019 for desativada em um computador cliente, os dois aplicativos serão desativados.

Para reativar o Acrobat Pro e o PitStop Edit no mesmo computador cliente, primeiro desinstale o software. Em seguida, reinstale o Acrobat Pro e o PitStop Edit em [download.efi.com.](http://download.efi.com)

#### Desinstalar o Acrobat Pro e PitStop Edit

Você deve primeiro desativar a licença do Adobe Acrobat Pro 2017 e do Enfocus PitStop Edit 2019 e depois desinstalar o software. Antes de iniciar a desinstalação, verifique se o computador está conectado à internet.

- **1** Desative a licença na janela Ativação da licença. Para acessar a janela Ativação da licença, siga um destes procedimentos:
	- **•** No Command WorkStation, clique com o botão direito do mouse em uma tarefa em spool e selecione Impose, Compose ou JobMaster. Em seguida, clique em Ajuda > Gerenciar licença na janela do aplicativo.
	- **•** No Command WorkStation, clique com o botão direito do mouse em uma tarefa em spool e selecione Visualização. Em seguida, clique em Ajuda > Gerenciar licença na janela do Fiery Preview
- **2** Em Opções ativadas na janelaAtivação da licença, clique em Desativar ao lado do Adobe Acrobat Pro 2017 e Enfocus PitStop Edit 2019.

Para obter mais informações sobre o processo de desativação, clique em "?" (Ajuda) no canto superior direito.

- **3** Para desinstalar o Acrobat Pro e o PitStop Edit, faça o seguinte:
	- **•** Windows: Painel de controle > Programas > Programas e recursos, selecione o aplicativo e clique em Desinstalar.
	- **•** Mac: pasta Aplicativos > selecione o aplicativo e use o desinstalador presente no aplicativo para desinstalar.
- **4** Depois de desinstalar o software, reinicie o computador.

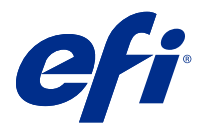

# Installeren van Adobe Acrobat Pro 2017 en Enfocus PitStop Edit 2019

Adobe Acrobat Pro 2017 en Enfocus PitStop Edit 2019 worden gedownload van [download.efi.com](http://download.efi.com) > Toepassingssoftware en gereedschappen.

Als u Acrobat Pro en PitStop Edit wilt installeren op een Fiery server of een clientcomputer, moet u het volgende doen:

- **•** Installeer de nieuwste versie van Fiery Command WorkStation 6.5 of hoger.
- **•** Activeer een licentie voor Fiery Impose, Fiery Compose of Fiery JobMaster op de computer waarop u Acrobat Pro en PitStop Edit wilt installeren.
- **•** Verkrijg de License Activation Code (LAC) voor Adobe Acrobat Pro 2017 en Enfocus PitStop Edit 2019.

**Opmerking:** Licenties voor Fiery Impose, Fiery Compose, Fiery JobMaster, Adobe Acrobat Pro 2017 en Enfocus PitStop Edit 2019 zijn verkrijgbaar in de [EFI eStore](https://estore.efi.com/shop/), uw Fiery-dealer of de printerfabrikant.

### Activeer en installeer Acrobat Pro en PitStop Edit

Als u Acrobat Pro en PitStop Edit wilt gebruiken, moet u eerst de licenties activeren en vervolgens de software installeren. Voordat u met de installatie begint, moet u ervoor zorgen dat de computer is verbonden met het internet.

- **1** Verwijder indien nodig alle versies van Acrobat Pro en PitStop Edit van de computer.
	- a) Sluit alle geopende toepassingen.
	- b) Volg de instructies om de toepassingen van de computer te verwijderen.
	- c) Start de computer opnieuw nadat u oudere versies van Acrobat Pro en PitStop Edit hebt verwijderd.
- **2** Ga naar [Ondersteuning en downloads.](http://www.efi.com/support-and-downloads/downloads/)
- **3** Klik in het gedeelte Fiery-producten op Fiery Drivers en hulpprogramma's.
- **4** U moet zich registreren voordat u de update en de documentatie van de systeemsoftware kunt downloaden. Klik op Verzenden om uw registratiegegevens te verzenden.
- **5** Klik op het tabblad Toepassingssoftware en gereedschappen in het downloadcentrum.
- **6** Selecteer Adobe Acrobat en Enfocus PitStop in de lijst Software selecteren, Adobe Acrobat Pro 2017 en Enfocus PitStop Edit 2019 in de lijst Versie selecteren en klik op Zoeken.
- **7** Klik op Downloaden voor uw ondersteunde besturingssysteem (Windows of Mac).
- **8** Klik op Accepteren om akkoord te gaan met de voorwaarden van de licentieovereenkomst.
- **9** Dubbelklik op het gedownloade .exe- (Windows) of .dmg-bestand (Mac) en volg de instructies op het scherm.

**Opmerking:** Noteer de locatie van de map die wordt gemaakt. Dit hebt u nodig in stap 16 op pagina 20. Activeer de licentie voordat u de software installeert.

**10** Activeer uw Adobe Acrobat Pro 2017- en Enfocus PitStop Edit 2019-licentie.

- **•** Als u de LAC hebt, gaat u naar stap 11 op pagina 20.
- **•** Als u geen LAC hebt, kunt u een licentie aanschaffen in de [EFI eStore.](https://estore.efi.com/shop/)
- **11** Klik op Activeren en vervolgens op Doorgaan.
- **12** Typ uw LAC en klik vervolgens op Doorgaan > Activeren > Voltooien.

Een bericht bevestigt dat u de Adobe Acrobat Pro 2017- en de Enfocus PitStop Edit 2019-licentie met succes hebt geactiveerd.

**13** Klik op de registratiekoppeling onderaan het licentie-activeringsvenster om de LAC te registreren.

Na registratie kunt u uw LAC op elk moment verkrijgen door contact op te nemen met EFI als u Acrobat Pro en PitStop Edit opnieuw moet installeren. Voor aanvullende informatie of ondersteuning kunnen geregistreerde gebruikers een discussie starten via [EFI Communities.](https://communities.efi.com)

- **14** Sluit het browservenster en ga terug naar het Adobe Acrobat Pro 2017 en Enfocus PitStop Edit 2019 installatieprogramma om door te gaan met de installatie.
- **15** Klik op OK of sluit het dialoogvenster.
- **16** Navigeer naar de locatie van het bestand dat u hebt opgeslagen in stap 9 op pagina 20. Dubbelklik vervolgens op het installatiebestand en volg de instructies op het scherm.

Als er ontbrekende vereisten zijn, wordt er een dialoogvenster weergegeven met de ontbrekende vereisten.

Let op het volgende over Adobe Acrobat Pro 2017 en Enfocus PitStop Edit 2019:

- **•** Voor offline activering wordt aangeraden de software te downloaden van [download.efi.com.](http://download.efi.com)
- **•** Op [download.efi.com](http://download.efi.com) zijn afzonderlijke downloadpakketten beschikbaar voor Windows en macOS.
- **•** Voor clientcomputers met MacOS Catalina 10.15 of later, downloadt u de software naar een Windows-computer en zet u deze over op een Mac-computer.
- **•** Als de Adobe Acrobat Pro 2017- en de Enfocus PitStop Edit 2019-licentie op een clientcomputer worden gedeactiveerd, worden beide toepassingen gedeactiveerd.

Om Acrobat Pro en PitStop Edit opnieuw te activeren op dezelfde clientcomputer, moet u eerst de software verwijderen. Vervolgens installeert u Acrobat Pro en PitStop Edit opnieuw via [download.efi.com](http://download.efi.com).

#### Acrobat Pro en PitStop Edit verwijderen

U moet eerst de Adobe Acrobat Pro 2017- en de Enfocus PitStop Edit 2019-licentie deactiveren en vervolgens de software verwijderen. Voordat u met de verwijdering begint, moet u ervoor zorgen dat de computer is verbonden met internet.

- **1** Deactiveer de licentie in het licentie-activeringsvenster. U kunt op een van de volgende manieren toegang krijgen tot het licentie-activeringsvenster:
	- **•** Klik in Command WorkStation met de rechtermuisknop op een taak in de wachtrij en kies Impose, Compose, of JobMaster. Klik vervolgens op Help > Licentie beheren in het toepassingsvenster.
	- **•** Klik in Command WorkStation met de rechtermuisknop op een taak in de wachtrij en kies Voorbeeld. Klik vervolgens op Help > Licentie beheren in het venster Fiery Preview.
- **2** Klik onder Geactiveerde opties in het venster Licentie-activering op Deactiveren naast Adobe Acrobat Pro 2017 en Enfocus PitStop Edit 2019.

Voor meer informatie over het deactiveringsproces klikt u op "?" (Help) in de rechterbovenhoek.

- **3** Om Acrobat Pro en PitStop Edit te verwijderen, doet u het volgende:
	- **•** Windows: Configuratiescherm > Programma's > Programma's en functies, selecteer de toepassing en klik op Verwijderen.
	- **•** Mac: Toepassingen-map > selecteer de toepassing en gebruik de verwijderingsfunctie van de toepassing om deze te verwijderen.
- **4** Start de computer opnieuw op nadat u de software hebt verwijderd.

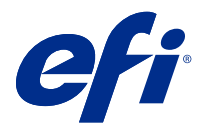

# 安装 Adobe Acrobat Pro 2017 和 Enfocus PitStop Edit 2019

Adobe Acrobat Pro 2017 和 Enfocus PitStop Edit 2019 是从 [download.efi.com](http://download.efi.com) > 应用程序软件和工具下 载的。

要在 Fiery server 或客户端计算机上安装 Acrobat Pro 和 PitStop Edit, 您必须:

- **•** 安装最新版本的 Fiery Command WorkStation 6.5 或更高版本。
- **•** 在您希望安装 Acrobat Pro 和 PitStop Edit 的计算机上激活 Fiery Impose、Fiery Compose 或 Fiery JobMaster 的许可证。
- **•** 取得 Adobe Acrobat Pro 2017 和 Enfocus PitStop Edit 2019 的许可证激活码 (LAC)。

注释:Fiery Impose、Fiery Compose、Fiery JobMaster、Adobe Acrobat Pro 2017 和 Enfocus PitStop Edit 2019 的许可证由 [EFI eStore](https://estore.efi.com/shop/)、Fiery 经销商或打印机制造商提供。

#### 激活并安装 Acrobat Pro 和 PitStop Edit

要使用 Acrobat Pro 和 PitStop Edit, 必须先激活许可证, 然后安装软件。在开始安装之前, 请确保计算机 已连接至互联网。

**1** 如果需要,请卸载计算机上各种版本的 Acrobat Pro 和 PitStop Edit。

a) 关闭所有打开的应用程序。

- b) 按照说明从计算机移除应用程序。
- c) 请在完成卸载 Acrobat Pro 和 PitStop Edit 的早期版本后重新启动计算机。

#### **2** 前往[支持与下载。](http://www.efi.com/support-and-downloads/downloads/)

- **3** 在 Fiery 产品部分,单击 Fiery 驱动程序和实用程序。
- **4** 您必须先注册,才能下载系统软件更新和文档。单击提交以提交注册信息。
- **5** 单击下载中心的应用程序软件和工具选项卡。
- **6** 从选择软件列表中选择 Adobe Acrobat 和 Enfocus PitStop,从选择版本列表中选择 Adobe Acrobat Pro 2017 和 Enfocus PitStop Edit 2019,然后单击查找。
- **7** 选择您所用的受支持的操作系统 (Windows 或 Mac),单击下载。
- **8** 单击接受同意许可证协议的条款。

**9** 双击已下载的 .exe (Windows) 或 .dmg (Mac) 文件,然后按照屏幕上的说明操作。

注释:记下创建的文件夹的位置。您在第 16 步(第 23 页)中将用到此信息。安装软件之前激活许可 证。

- **10** 激活您的 Adobe Acrobat Pro 2017 和 Enfocus PitStop Edit 2019 许可证。
	- **•** 如果您有 LAC,请转至步骤 11(第 23 页)。
	- **•** 如果您没有 LAC,可以[从 EFI eStore](https://estore.efi.com/shop/) 购买许可证。

**11** 依次单击激活、继续。

12 键入您的 LAC, 然后单击继续 > 激活 > 完成。

会显示一条消息确认您已经成功激活了 Adobe Acrobat Pro 2017 和 Enfocus PitStop Edit 2019 许可 证。

**13** 单击许可证激活窗口底部的注册链接来注册 LAC。

通过注册, 如果您需要重新安装 Acrobat Pro 和 PitStop Edit, 可以随时联系 EFI 获取 LAC。有关其他 信息或支持,注册用户可通过 [EFI Communities](https://communities.efi.com) 开启讨论。

- **14** 关闭浏览器窗口并返回到"Adobe Acrobat Pro 2017 和 Enfocus PitStop Edit 2019 设置"以继续安装。
- **15** 单击确定或关闭该对话框。
- **16** 导航到第 9 步(第 23 页)中保存文件的位置。然后,双击 Setup 文件并按照屏幕说明进行操作。 如果有任何要求没有满足,将出现一个对话框将其列出。

请注意关于 Adobe Acrobat Pro 2017 和 Enfocus PitStop Edit 2019 的以下事项:

- **•** 对于离线激活,建议从 [download.efi.com 下](http://download.efi.com)载软件。
- **•** 在 [download.efi.com](http://download.efi.com) 上,有针对 Windows 和 MacOS 的单独下载软件包可用。
- **•** 对于使用 macOS Catalina 10.15 或更高版本的客户端计算机,请将软件下载到 Windows 计算机,然后转 移至 Mac 计算机。
- **•** 如果在客户端计算机上停用 Adobe Acrobat Pro 2017 和 Enfocus PitStop Edit 2019 许可证,则两个应 用程序都将停用。

要在同一台客户端计算机上重新激活 Acrobat Pro 和 PitStop Edit, 请首先卸载该软件。然后从 [download.efi.com](http://download.efi.com) 重新安装 Acrobat Pro 和 PitStop Edit。

### 卸载 Acrobat Pro 和 PitStop Edit

您必须首先停用 Adobe Acrobat Pro 2017 和 Enfocus PitStop Edit 2019 许可证,然后卸载软件。在开始卸 载之前,请确保计算机已连接至互联网。

- **1** 在许可证激活窗口中停用许可证。要访问许可证激活窗口,请执行以下操作之一:
	- **•** 在 Command WorkStation 中,右键单击一个假脱机作业并选择 Impose、Compose 或 JobMaster。然后单 击应用程序窗口中的帮助 > 管理许可证。
	- **•** 在 Command WorkStation 中,右键单击一个假脱机作业并选择预览。然后单击 Fiery Preview 窗口中的 帮助 > 管理许可证。

**2** 在许可证激活窗口中的激活选项下,单击 Adobe Acrobat Pro 2017 和 Enfocus PitStop Edit 2019 旁边 的停用。 有关停用过程的详细信息,请单击右上角的? (帮助)。

- **3** 要卸载 Acrobat Pro 和 PitStop Edit,请按以下步骤操作:
	- **•** Windows:控制面板 > 程序 > 程序和功能,选择该应用程序并单击卸载。
	- **•** Mac:应用程序文件夹 > 选择应用程序并使用要卸载的应用程序中的卸载程序。
- **4** 卸载软件后,重新启动计算机。

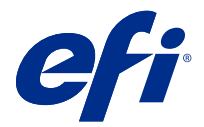

## Adobe Acrobat Pro 2017 および Enfocus PitStop Edit 2019 のインストール

Adobe Acrobat Pro 2017 および Enfocus PitStop Edit 2019 は、[download.efi.com](http://download.efi.com) >アプリケーションソフトウェア とツールからダウンロードします。

Fiery server またはクライアントコンピューターに Acrobat Pro および PitStop Edit をインストールするには、次 の操作を行う必要があります。

- **•** Fiery Command WorkStation 6.5 以降の最新バージョンをインストールします。
- **•** Acrobat Pro および PitStop Edit をインストールするコンピューターで Fiery Impose、Fiery Compose または Fiery JobMaster のライセンスをアクティベートします。
- **•** Adobe Acrobat Pro 2017 および Enfocus PitStop Edit 2019 のライセンスアクティベーションコード(LAC)を 取得します。

**メモ:**Fiery Impose、Fiery Compose、Fiery JobMaster、Adobe Acrobat Pro 2017 および Enfocus PitStop Edit 2019 のライセンスは、[EFI eStore](https://estore.efi.com/shop/)、Fiery ディーラーまたはプリンター製造元から入手できます。

#### Acrobat Pro および PitStop Edit のアクティベーションとインストール

Acrobat Pro と PitStop Edit を使用するには、最初にライセンスをアクティベートしてからソフトウェアをイン ストールする必要があります。インストールを開始する前に、コンピューターがインターネットに接続されて いることを確認します。

- **1** 必要に応じて、コンピューターからすべてのバージョンの Acrobat Pro および PitStop Edit をアンインスト ールしてください。
	- a) 実行中のアプリケーションをすべて終了します。
	- b) 指示に従って、コンピューターからアプリケーションを削除してください。
	- c) 旧バージョンの Acrobat Pro および PitStop Edit をアンインストールした後で、コンピューターを再起動 します。
- **2** [サポートおよびダウンロードに](http://www.efi.com/support-and-downloads/downloads/)アクセスします。
- **3** Fiery 製品セクションで、 Fiery Driver およびユーティリティをクリックします。
- **4** システムソフトウェアのアップデートとドキュメントをダウンロードする前に、ユーザー情報を登録する 必要があります。ユーザー情報を入力し、送信をクリックして送信します。
- **5** ダウンロードセンターでアプリケーションソフトウェアとツールタブをクリックします。
- **6** ソフトウェア選択リストで Adobe Acrobat および Enfocus PitStop を選択し、バージョン選択リストで Adobe Acrobat Pro 2017 および Enfocus PitStop Edit 2019 を選択して、検索をクリックします。
- **7** サポートされているオペレーティングシステム(Windows または Mac)の ダウンロード をクリックしま す。
- **8** 承認するをクリックし、使用許諾条件に同意します。
- **9** ダウンロードした.exe(Windows)または.dmg(Mac)ファイルをダブルクリックし、画面の指示に従って 操作します。

**メモ:**作成されたフォルダーの場所を書き留めます。手順 16(26 ページ)でこれが必要になります。ソ フトウェアをインストールする前にライセンスをアクティベートします。

**10** Adobe Acrobat Pro 2017 および Enfocus PitStop Edit 2019 のライセンスをアクティベートします。

- **•** LAC がある場合は、手順 11(26 ページ)に進みます。
- **•** LAC がない場合は、[EFI eStore](https://estore.efi.com/shop/) からライセンスを購入できます。
- **11** アクティベートをクリックしてから、続行をクリックします。
- **12** LAC を入力し、続行 > アクティベート > 終了をクリックします。

Adobe Acrobat Pro 2017 および Enfocus PitStop Edit 2019 のライセンスが正常にアクティベートされたこと を示すメッセージが表示されます。

**13** LAC を登録するには、ライセンスアクティベーションウィンドウの下部にある登録リンクをクリックしま す。

登録すると、Acrobat Pro および PitStop Edit を再インストールする必要がある場合に、EFI に連絡して、い つでも LAC を取得することができます。詳細やサポートが必要な場合は、登録ユーザーは [EFI](https://communities.efi.com) [Communities](https://communities.efi.com) でディスカッションを始められます。

- **14** ブラウザーウィンドウを閉じ、Adobe Acrobat Pro 2017 および Enfocus PitStop Edit 2019 設定に戻り、インス トールを続行します。
- **15** OK をクリックするか、ダイアログボックスを閉じます。
- 16 手順9 (26ページ)で保存したファイルの場所に移動します。次に、設定ファイルをダブルクリックし、 画面の指示に従います。

以上の手順に問題が発生した場合は、ダイアログボックスに詳細情報が表示されます。

Adobe Acrobat Pro 2017 および Enfocus PitStop Edit 2019 については、次の点に注意してください。

- **•** オフラインアクティベーションを行う場合は、[download.efi.com](http://download.efi.com) からソフトウェアをダウンロードすること をお勧めします。
- **•** [download.efi.com](http://download.efi.com) では、Windows と macOS 用の個別のダウンロードパッケージを利用できます。
- **•** macOS Catalina 10.15 以降のクライアントコンピューターの場合は、ソフトウェアを Windows コンピュー ターにダウンロードしてから、Mac コンピューターに転送します。
- **•** クライアントコンピューターで Adobe Acrobat Pro 2017 および PitStop Edit 2019 のライセンスがアクティ ベート解除されている場合、両方のアプリケーションがアクティベート解除されます。

同じクライアントコンピューターで Acrobat Pro と PitStop Edit を再アクティベートするには、最初にソフ トウェアをアンインストールします。次に、[download.efi.com](http://download.efi.com) から、Acrobat Pro および PitStop Edit を再イ ンストールします。

## Acrobat Pro および PitStop Edit のアンインストール

最初に Adobe Acrobat Pro 2017 および Enfocus PitStop Edit 2019 のライセンスをアクティベート解除してから、 ソフトウェアをアンインストールする必要があります。アンインストールを開始する前に、コンピューターが インターネットに接続されていることを確認します。

- **1** ライセンスアクティベーションウィンドウでライセンスをアクティベート解除します。ライセンスアクテ ィベーションウィンドウにアクセスするには、次のいずれかの操作を実行します。
	- **•** Command WorkStation でスプール済みジョブを右クリックして、Impose、Compose、JobMaster のいず れかを選択します。次に、アプリケーションウィンドウでヘルプ > ライセンスの管理をクリックします。
	- **•** Command WorkStation でスプール済みジョブを右クリックし、プレビューを選択します。次に、 Fiery Preview ウィンドウでヘルプ > ライセンスの管理 をクリックします。
- **2** ライセンスアクティベーションウィンドウのアクティベート済みオプションで、Adobe Acrobat Pro 2017 お よび Enfocus PitStop Edit 2019 の横にあるアクティベート解除をクリックします。 アクティベート解除プロセスの詳細については、右上隅にある? (ヘルプ)をクリックしてください。
- **3** Acrobat Pro および PitStop Edit をアンインストールするには、次の操作を実行します。
	- **•** Windows:コントロールパネル > プログラム > プログラムと機能をクリックし、アプリケーションを選 択してアンインストールをクリックします。
	- **•** Mac:アプリケーションフォルダーでアプリケーションを選択し、アプリケーションのアンインストー ラーを使用してアンインストールします。
- **4** ソフトウェアをアンインストールした後、コンピューターを再起動します。

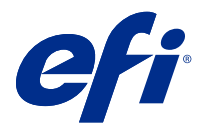

# Adobe Acrobat Pro 2017 및 Enfocus PitStop Edit 2019 설치하기

Adobe Acrobat Pro 2017 및 Enfocus PitStop Edit 2019는 [download.efi.com](http://download.efi.com) > 어플리케이션 소프트웨어 및 도구에서 다운로드할 수 있습니다.

Fiery server 또는 클라이언트 컴퓨터에서 Acrobat Pro 및 Pitstop Edit을 설치하려면 다음을 수행해야 합 니다.

- **•** 최신 버전의 Fiery Command WorkStation 6.5 이상을 설치합니다.
- **•** Acrobat Pro 및 PitStop Edit을 설치하려는 컴퓨터에 Fiery Impose, Fiery Compose, 또는 Fiery JobMaster의 라이선스를 정품 인증합니다.
- **•** Adobe Acrobat Pro 2017 및 Enfocus PitStop Edit 2019의 라이선스 정품 인증 코드(LAC)를 받습니다.

참고: Fiery Impose, Fiery Compose, Fiery JobMaster, Adobe Acrobat Pro 2017 및 Enfocus PitStop Edit 2019의 라이선스는 [EFI eStore](https://estore.efi.com/shop/), Fiery 대리점 또는 프린터 제조업체에서 구할 수 있습니다.

## Acrobat Pro 및 PitStop Edit 정품 인증 및 설치

Acrobat Pro 및 PitStop Edit을 사용하려면 먼저 라이선스 정품 인증을 한 다음 소프트웨어를 설치해야 합니 다. 설치를 시작하기 전에 컴퓨터가 인터넷에 연결되어 있는지 확인합니다.

- **1** 필요한 경우 현재 컴퓨터에 있는 Acrobat Pro 및 PitStop Edit의 모든 버전을 제거합니다. a) 열려 있는 어플리케이션을 모두 닫습니다.
	- b) 지침에 따라 컴퓨터에서 어플리케이션을 제거하십시오.
	- c) 이전 버전의 Acrobat Pro 및 PitStop Edit의 제거가 완료되면 컴퓨터를 다시 시작합니다.
- **2** [지원 및 다운로드로](http://www.efi.com/support-and-downloads/downloads/) 이동합니다.
- **3** Fiery 제품 섹션에서 Fiery 드라이버 및 유틸리티를 클릭합니다.
- **4** 시스템 소프트웨어 업데이트 및 설명서를 다운로드하려면 먼저 등록해야 합니다. 등록 정보를 제출하려면 제출을 클릭합니다.
- **5** Download Center에서 어플리케이션 소프트웨어 및 도구 탭을 클릭합니다.
- **6** 소프트웨어 선택 목록에서 Adobe Acrobat & Enfocus PitStop를 선택하고 버전 선택 목록에서 Adobe Acrobat Pro 2017 & Enfocus PitStop Edit 2019를 선택한 다음 찾기를 클릭합니다.
- **7** 지원되는 운영 체제(Windows 또는 Mac)용 다운로드를 클릭합니다.
- **8** 라이선스 계약 사용 약관에 동의하려면 수락을 클릭합니다.

**9** 다운로드한 .exe(Windows) 또는. dmg(Mac) 파일을 두 번 클릭하고 화면의 지침을 따릅니다.

참고: 생성된 폴더 위치를 기록해 둡니다. 16 단계(29페이지)에서 필요합니다. 소프트웨어를 설치하기 전에 라이선스를 인증합니다.

**10** Adobe Acrobat Pro 2017 및 Enfocus PitStop Edit 2019 라이선스를 정품 인증하세요.

- **•** LAC가 있는 경우 11단계(29페이지)로 이동합니다.
- **•** LAC가 없는 경우 [EFI eStore](https://estore.efi.com/shop/)에서 라이선스를 구입할 수 있습니다.

**11** 정품 인증을 클릭한 뒤 계속을 클릭합니다.

**12** LAC를 입력한 다음 계속 > 정품 인증 > 완료를 클릭합니다.

Adobe Acrobat Pro 2017 및 Enfocus PitStop Edit 2019 라이선스 정품 인증이 성공했음을 확인하는 메 시지

**13** LAC를 등록하려면 라이선스 정품 인증 창 하단에서 등록 링크를 클릭합니다.

등록하면 Acrobat Pro 및 PitStop Edit을 다시 설치해야 하는 경우 EFI에 연락하여 언제든지 LAC를 받을 수 있습니다. 추가 정보나 지원의 경우 등록된 사용자는 [EFI Communities를](https://communities.efi.com) 통해 토론을 시작할 수 있습 니다.

- **14** 브라우저 창을 닫고 Adobe Acrobat Pro 2017 및 Enfocus PitStop Edit 2019 설치로 돌아가서 계속 설 치합니다.
- **15** 확인을 클릭하거나 대화 상자를 닫습니다.
- **16** 9단계(29페이지)에서 저장한 파일의 위치로 이동합니다. 그런 다음, 설치 파일을 두 번 클릭하고 화면의 지침을 따릅니다.

누락된 요구 사항이 있는 경우 누락된 요구 사항 목록을 보여주는 대화 상자가 나타납니다.

Adobe Acrobat Pro 2017 및 Enfocus PitStop Edit 2019에 대해 다음 사항을 참고하세요.

- **•** 오프라인 정품 인증의 경우 [download.efi.com](http://download.efi.com)에서 소프트웨어를 다운로드하는 것이 좋습니다.
- **•** [download.efi.com](http://download.efi.com)에서는 Windows 및 macOS를 위한 별도의 다운로드 패키지를 사용할 수 있습니다.
- **•** macOS Catalina 10.15 이상 버전이 설치된 클라이언트 컴퓨터의 경우 소프트웨어를 Windows 컴퓨터에 다운로드한 다음 Mac 컴퓨터로 전송합니다.
- **•** 클라이언트 컴퓨터에서 Adobe Acrobat Pro 2017 및 Enfocus PitStop Edit 2019 라이선스를 비활성화 하면 두 어플리케이션이 모두 비활성화됩니다.

동일한 클라이언트 컴퓨터에서 Acrobat Pro 및 PitStop Edit를 재활성화하려면 먼저 소프트웨어를 제거 합니다. 그런 다음 [download.efi.com](http://download.efi.com)에서 Acrobat Pro 및 PitStop Edit을 다시 설치합니다.

#### Acrobat Pro 및 PitStop Edit를 제거합니다.

먼저 Adobe Acrobat Pro 2017 및 Enfocus PitStop Edit 2019 라이선스를 비활성화한 다음 소프트웨어를 제거해야 합니다. 제거를 시작하기 전에 컴퓨터가 인터넷에 연결되어 있는지 확인합니다.

- **1** 라이선스 정품 인증 창에서 라이선스를 비활성화합니다. 라이선스 정품 인증 창에 액세스하려면 다음 중 하나를 수행합니다.
	- **•** Command WorkStation에서 스풀링된 작업을 마우스 오른쪽 버튼으로 클릭하고 Impose, Compose, 또는 JobMaster중 하나를 선택합니다. 그런 다음 어플리케이션 창에서 도움말 > 라이선스 관리를 클릭 합니다.
	- **•** Command WorkStation에서 스풀링된 작업을 마우스 오른쪽 버튼으로 클릭하고 미리 보기를 선택합니 다. 그런 다음 Fiery Preview 창에서 도움말 > 라이선스 관리를 클릭합니다.
- **2** 라이선스 정품 인증 창의 활성화된 옵션에서 Adobe Acrobat Pro 2017 및 Enfocus PitStop Edit 2019 옆에 있는 비활성화를 클릭합니다. 비활성화 프로세스에 대한 자세한 내용을 보려면 오른쪽 위 모서리의 ? (도움말)을 클릭합니다.
- **3** Acrobat Pro 및 PitStop Edit을 제거하려면 다음을 수행하세요.
	- **•** Windows: 제어판 > 프로그램 > 프로그램 및 기능어플리케이션을 선택하고 제거를 클릭합니다.
	- **•** Mac: 어플리케이션 폴더 > 어플리케이션을 선택하고 제거할 어플리케이션의 제거 프로그램을 사용합 니다.
- **4** 소프트웨어를 제거한 후 컴퓨터를 다시 시작합니다.

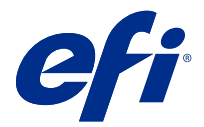

# 安裝 Adobe Acrobat Pro 2017 與 Enfocus PitStop Edit 2019

Adobe Acrobat Pro 2017 和 Enfocus PitStop Edit 2019 將從 [download.efi.com](http://download.efi.com) > 應用程式軟體與工具下 載。

要在 Fiery server 或用戶端電腦上安裝 Acrobat Pro 和 PitStop Edit,您必須:

- **•** 安裝最新版本的 Fiery Command WorkStation 6.5 或更高版本。
- **•** 請在您希望安裝 Acrobat Pro 和 PitStop Edit 的電腦上啟動 Fiery Impose、Fiery Compose 或 Fiery JobMaster 授權。
- **•** 取得 Adobe Acrobat Pro 2017 與 Enfocus PitStop Edit 2019 的 License Activation Code (LAC)。

**附註:**您可從 [EFI eStore、](https://estore.efi.com/shop/)Fiery 經銷商或印表機製造商取得 Fiery Impose、Fiery Compose、Fiery JobMaster、Adobe Acrobat Pro 2017 和 Enfocus PitStop Edit 2019 的授權。

## 啟動並安裝 Acrobat Pro 和 PitStop Edit

若要使用 Acrobat Pro 和 PitStop Edit,您必須先啟動授權,然後安裝軟體。在開始安裝之前,請確保電腦 已連接至網際網路。

**1** 如有需要,請解除安裝在電腦上所有的 Acrobat Pro 和 PitStop Edit 版本。

a) 關閉所有開啟的應用程式。

- b) 按照指示從電腦移除應用程式。
- c) 請在完成解除安裝舊版的 Adobe Pro 與 PitStop Edit 之後,重新啟動電腦。
- **2** 前[往支援與下載](http://www.efi.com/support-and-downloads/downloads/)。
- 3 在 Fiery Products 章節,按一下 Fiery 驅動程式和公用程式。
- **4** 下載系統軟體更新和文件之前,您必須註冊。按一下提交以提交註冊資訊。
- **5** 按一下「下載中心」的應用程式軟體與工具索引標籤。
- **6** 從選取軟體清單中選擇 Adobe Acrobat 與 Enfocus PitStop,從選取版本清單中選取 Acrobat Pro 2017 與 Enfocus PitStop Edit 2019,然後按一下尋找。
- **7** 按一下 下載 以獲得支援的作業系統 (Windows 或 Mac)。
- **8** 按一下接受以同意授權合約條款。

**9** 按兩下已下載的 .exe (Windows) 或 .dmg (Mac) 檔,然後依照螢幕上的指示操作。

**附註:**記下建立的資料夾位置。您將在步驟 16 (第 32 頁)需要此資料。安裝軟體之前啟動授權。

**10** 啟動您的 Adobe Acrobat Pro 2017 與 Enfocus PitStop Edit 2019 授權。

- **•** 如果您有 LAC,請移至步驟 11 (第 32 頁)。
- **•** 如果您沒有 LAC,您可以從 [EFI eStore](https://estore.efi.com/shop/) 購買授權。

**11** 請按一下啟用,然後按一下繼續。

**12** 輸入您的 LAC,然後按一下繼續 > 啟用 > 完成。

將會有一條訊息,確認您已經成功啟動 Adobe Acrobat Pro 2017 與 Enfocus PitStop Edit 2019 授權。

**13** 請按一下授權啟動視窗底部的註冊連結以註冊 LAC。

註冊之後,若您需要重新安裝 Acrobat Pro 與 PitStop Edit,請隨時聯繫 EFI 以取得您的 LAC。有關其 他資訊或支援,註冊使用者可透過 [EFI Communities](https://communities.efi.com) 開始討論。

**14** 關閉瀏覽器視窗並返回到 Adobe Acrobat Pro 2017 與 Enfocus PitStop Edit 2019 設定以繼續安裝。

**15** 按一下確定或關閉對話方塊。

**16** 導覽至步驟 9 (第 32 頁)儲存檔案的位置。然後,按兩下設定檔並依照畫面指示進行。 如果有任何缺少的需求,將會出現一個對話方塊,列出缺少的需求。

請注意下列有關 Adobe Acrobat Pro 2017 與 Enfocus PitStop Edit 2019 的事項:

- **•** 對於離線啟用,建議從 [download.efi.com](http://download.efi.com) 下載軟體。
- **•** 在 [download.efi.com](http://download.efi.com) 中,將提供個別適用於 Windows 和 macOS 的下載套裝軟體。
- **•** 對於使用 macOS Catalina 10.15 或更高版本的用戶端電腦,請將軟體下載到 Windows 電腦,然後傳輸至 Mac 電腦。
- **•** 如果在用戶端電腦上停用 Adobe Acrobat Pro 2017 和 Enfocus PitStop Edit 2019 授權,則兩個應用程 式都將停用。

若要在同一台用戶端電腦上重新啟動 Acrobat Pro 和 PitStop Edit,請先解除安裝該軟體。然後從 [download.efi.com](http://download.efi.com) 重新安裝 Acrobat Pro 和 PitStop Edit。

## 解除安裝 Acrobat Pro 和 PitStop Edit

您必須先停用 Acrobat Pro 2017 和 Enfocus PitStop Edit 2019 的授權,然後解除安裝軟體。在開始解除安 裝之前,請確保電腦已連接至網際網路。

- **1** 在授權啟用視窗中停用授權。若要存取授權啟動視窗,請執行以下任一操作:
	- **•** 在 Command WorkStation 中,以滑鼠右鍵按一下多工緩衝處理的工作,然後選擇 Impose、Compose 或 JobMaster。然後在應用程式視窗中,按一下說明 > 管理授權。
	- **•** 在 Command WorkStation 中,以滑鼠右鍵按一下多工緩衝處理的工作,然後選擇預覽。然後在 Fiery Preview 視窗中,按一下說明 > 管理授權。
- **2** 在授權啟動視窗中的已啟動選項下,按一下 Adobe Acrobat Pro 2017 和 Enfocus PitStop Edit 2019 旁 的停用。 如需取得關於停用流程的詳細資訊,請按一下 ? 。(説明)位於右上角。
- **3** 若要解除安裝 Acrobat Pro 和 PitStop Edit,請執行下列動作:
	- **•** Windows:控制台 > 程式集 > 程式和功能,選擇該應用程式,然後按一下解除安裝。
	- **•** Mac:應用程式資料夾 > 選擇應用程式並使用應用程式中的解除安裝程式以解除安裝。
- **4** 解除安裝軟體之後,請重新啟動電腦。

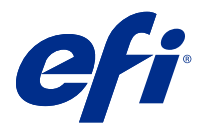

# Удаление Adobe Acrobat Pro 2017 и Enfocus PitStop Edit 2019

Adobe Acrobat Pro 2017 и Enfocus PitStop Edit 2019 можно загрузить с сайта [download.efi.com](http://download.efi.com) > Программные приложения и инструменты.

Для установки Acrobat Pro и PitStop Edit на сервере Fiery server или клиентском компьютере выполните следующие действия.

- **•** Установите последнюю версию Fiery Command WorkStation 6.5 или более позднюю версию.
- **•** Активируйте лицензию для Fiery Impose, Fiery Compose или Fiery JobMaster на компьютере, на котором планируется установить Acrobat Pro и PitStop Edit.
- **•** Получите код активации лицензии (LAC) для Adobe Acrobat Pro 2017 и Enfocus PitStop Edit 2019.

**Примечание:** Лицензии для Fiery Impose, Fiery Compose, Fiery JobMaster, Adobe Acrobat Pro 2017 и Enfocus PitStop Edit 2019 доступны в магазине [EFI eStore](https://estore.efi.com/shop/), у дилера Fiery и у изготовителя принтера.

### Активация и установка Acrobat Pro и PitStop Edit

Чтобы использовать Acrobat Pro и PitStop Edit, необходимо сначала активировать лицензию, а затем установить программное обеспечение. Перед началом установки убедитесь, что компьютер подключен к Интернету.

- **1** При необходимости удалите с компьютера все версии Acrobat Pro и PitStop Edit.
	- a) Закройте все открытые программы.
	- b) Следуйте инструкциям для удаления приложений с компьютера.
	- c) После удаления предыдущих версий Acrobat Pro и PitStop Edit перезапустите компьютер.
- **2** Перейдите в раздел [Поддержка и файлы](http://www.efi.com/support-and-downloads/downloads/) для загрузки.
- **3** В разделе «Продукты Fiery» нажмите Драйверы Fiery и служебные программы.
- **4** Вам необходимо зарегистрироваться, прежде чем вы сможете загрузить обновление системного программного обеспечения и документации. Для отправки регистрационных данных нажмите Отправить.
- **5** В Центре загрузок выберите вкладку Программные приложения и инструменты.
- **6** Выберите Adobe Acrobat и Enfocus PitStop в списке Выберите программное обеспечение, затем выберите Adobe Acrobat Pro 2017 и Enfocus PitStop Edit 2019 в списке Выберите версию и нажмите Поиск.
- **7** Нажмите Загрузить для поддерживаемой операционной системы (Windows или Mac).
- **8** Чтобы принять условия лицензионного соглашения, нажмите Принять.
- **9** Дважды нажмите загруженный файл с расширением «.exe» (Windows) или «.dmg» (Mac) и следуйте инструкциям на экране.

**Примечание:** Запишите расположение созданной папки. Эта информация потребуется на шаге 16 на стр. 35. Активируйте лицензию перед установкой программного обеспечения.

**10** Активируйте лицензию Adobe Acrobat Pro 2017 и Enfocus PitStop Edit 2019.

- **•** При наличии кода активации лицензии (LAC) переходите к шагу 11 на стр. 35.
- **•** Если код LAC отсутствует, можно купить лицензию в магазине [EFI eStore](https://estore.efi.com/shop/).
- **11** Нажмите Активировать и выберите Продолжить.
- **12** Укажите свой код LAC, а затем нажмите Продолжить > Активировать > Готово.

Будет показано сообщение, подтверждающее успешную активацию лицензии Adobe Acrobat Pro 2017 и Enfocus PitStop Edit 2019.

**13** Чтобы зарегистрировать код активации лицензии LAC, перейдите по ссылке регистрации в нижней части окна Активация лицензии.

После регистрации можно в любое время обратиться в EFI для получения кода активации лицензии LAC, если потребуется выполнить повторную установку Acrobat Pro и PitStop Edit. Для получения дополнительной информации или поддержки зарегистрированные пользователи могут начать обсуждение в [EFI Communities.](https://communities.efi.com)

- **14** Для продолжения установки закройте окно браузера и вернитесь в окно установки Adobe Acrobat Pro 2017 и Enfocus PitStop Edit 2019.
- **15** Нажмите OK или закройте диалоговое окно.
- **16** Перейдите в папку, в которой был сохранен файл при выполнении шага 9 на стр. 35. Дважды нажмите файл Setup и следуйте инструкциям на экране.

Если какие-либо требования не были соблюдены, появится диалоговое окно со списком таких требований.

Примите во внимание следующие замечания о приложениях Adobe Acrobat Pro 2017 и Enfocus PitStop Edit 2019.

- **•** Для автономной активации рекомендуется загружать программное обеспечение с сайта [download.efi.com](http://download.efi.com).
- **•** На сайте [download.efi.com](http://download.efi.com) доступны отдельные загружаемые пакеты для Windows и macOS.
- **•** Для клиентских компьютеров с macOS Catalina 10.15 или более поздней версии загрузите программное обеспечение на компьютер под управлением Windows, а затем перенесите это ПО на компьютер Mac.
- **•** Если на клиентском компьютере деактивируется лицензия Adobe Acrobat Pro 2017 или Enfocus PitStop Edit 2019, будут деактивированы оба приложения.

Для повторной активации Acrobat Pro и PitStop Edit на таком компьютере сначала необходимо удалить это программное обеспечение. Затем выполните повторную установку Acrobat Pro и PitStop Edit с сайта [download.efi.com](http://download.efi.com).

## Удаление Acrobat Pro и PitStop Edit

Перед удалением программного обеспечения сначала необходимо деактивировать лицензию Adobe Acrobat Pro 2017 и Enfocus PitStop Edit 2019. Прежде чем начинать удаление, убедитесь, что компьютер подключен к Интернету.

- **1** Деактивируйте лицензию в окне Активация лицензии. Чтобы получить доступ к окну Активация лицензии, выполните одно из следующих действий.
	- **•** В окне Command WorkStation нажмите правой кнопкой мыши задание в очереди и выберите Impose, Compose или JobMaster. Затем в окне приложения нажмите Справка > Управление лицензией.
	- **•** В окне Command WorkStation нажмите правой кнопкой мыши задание в очереди и выберите Предварительный просмотр. Затем в окне Fiery Preview нажмите Справка > Управление лицензией.
- **2** В разделе Активированные опции в окне Активация лицензии нажмите Деактивировать рядом с названиями приложений Adobe Acrobat Pro 2017 и Enfocus PitStop Edit 2019. Для получения дополнительной информации о процессе деактивации нажмите "?" (Справка) в правом верхнем углу.
- **3** Чтобы удалить Acrobat Pro и PitStop Edit, выполните следующие действия.
	- **•** Windows: Панель управления > Программы > Программы и компоненты, выберите приложение и нажмите Удалить.
	- **•** Mac: папка Приложения > выберите приложение и воспользуйтесь соответствующей программой удаления.
- **4** После удаления программного обеспечения перезапустите компьютер.

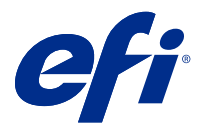

# Instalacja programów Adobe Acrobat Pro 2017 oraz Enfocus PitStop Edit 2019

Programy Adobe Acrobat Pro 2017 i Enfocus PitStop Edit 2019 są pobierane z witryny [download.efi.com](http://download.efi.com) > Application Software and Tools (Oprogramowanie i narzędzia).

Aby zainstalować programy Acrobat Pro i PitStop Edit na kontrolerze Fiery server albo komputerze klienckim, należy:

- **•** Zainstalować wersję 6.5 lub nowszą aplikacji Fiery Command WorkStation.
- **•** Aktywować licencję na aplikację Fiery Impose, Fiery Compose albo Fiery JobMaster na komputerze, na którym mają być zainstalowane programy Acrobat Pro i Pitstop Edit.
- **•** Uzyskać kod License Activation Code (LAC) dla programów Adobe Acrobat Pro 2017 oraz Enfocus PitStop Edit 2019.

**Uwaga:** Licencje na programy Fiery Impose, Fiery Compose, Fiery JobMaster, Adobe Acrobat Pro 2017 i Enfocus PitStop Edit 2019 można uzyskać w [EFI eStore](https://estore.efi.com/shop/), u dealera Fiery oraz u producenta drukarki.

## Aktywowanie i instalacja programów Acrobat Pro i PitStop Edit

Aby korzystać z programów Acrobat Pro i PitStop Edit, należy najpierw aktywować licencję, a następnie zainstalować oprogramowanie. Przed rozpoczęciem instalacji konieczne jest podłączenie komputera do Internetu.

- **1** W razie potrzeby należy odinstalować wszystkie wersje programów Acrobat Pro i PitStop Edit na komputerze.
	- a) Zamknij wszystkie otwarte aplikacje.
	- b) Postępuj zgodnie z instrukcjami, aby usunąć aplikacje z komputera.
	- c) Po zakończeniu usuwania wcześniejszych wersji Acrobat Pro i PitStop Edit uruchom ponownie komputer.
- **2** Przejdź do sekcji [Wsparcie i pliki do pobrania](http://www.efi.com/support-and-downloads/downloads/).
- **3** W sekcji nowych produktów Fiery kliknij pozycję Sterowniki Fiery Driver i narzędzia.
- **4** Przed pobraniem aktualizacji oprogramowania systemowego i dokumentacji należy się zarejestrować. Kliknij przycisk Prześlij, aby przesłać dane rejestracyjne.
- **5** Kliknij kartę Oprogramowanie użytkowe i narzędzia w Centrum pobierania.
- **6** Wybierz pozycję Adobe Acrobat & Enfocus PitStop z listy Wybierz oprogramowanie, następnie wybierz pozycję Adobe Acrobat Pro 2017 & Enfocus PitStop Edit 2019 z listy Wybierz wersję, po czym kliknij przycisk Znajdź.
- **7** Kliknij przycisk Pobierz dla obsługiwanego systemu operacyjnego (Windows lub Mac OS).
- **8** Kliknij przycisk Zaakceptuj, aby wyrazić zgodę na warunki umowy licencyjnej.
- **9** Kliknij dwukrotnie pobrany plik .exe (Windows) lub .dmg (Mac OS) i postępuj zgodnie z instrukcjami wyświetlanymi na ekranie.

**Uwaga:** Zanotuj lokalizację folderu, który został utworzony. Będzie to wymagane w kroku 16 na stronie 38. Przed zainstalowaniem oprogramowania aktywuj licencję.

**10** Aktywuj licencję programów Adobe Acrobat Pro 2017 i Enfocus PitStop Edit 2019.

- **•** Jeśli posiadasz kod LAC, przejśdź do kroku 11 na stronie 38.
- **•** Jeśli nie posiadasz kodu LAC, możesz zakupić licencję w sklepie [EFI eStore.](https://estore.efi.com/shop/)
- **11** Kliknij Aktywuj, a następnie kliknij Kontynuuj.
- **12** Wprowadź swój kod LAC, a następnie kliknij kolejno pozycje Kontynuuj > Aktywuj > Zakończ.

Pojawi się komunikat potwierdzający pomyślną aktywację licencji na programy Adobe Acrobat Pro 2017 oraz Enfocus PitStop Edit 2019.

**13** Kliknij łącze rejestracji u dołu okna Aktywacja licencji, aby zarejestrować kod LAC.

Dzięki rejestracji w przypadku potrzeby ponownej instalacji programów Acrobat Pro i PitStop Edit otrzymasz kod LAC w dowolnym momencie, po prostu kontaktując się z firmą EFI. Aby uzyskać dodatkowe informacje lub pomoc techniczną, zarejestrowani użytkownicy mogą rozpocząć dyskusję za pośrednictwem [EFI](https://communities.efi.com) [Communities](https://communities.efi.com).

- **14** Zamknij okno przeglądarki i wróć do konfiguracji Adobe Acrobat Pro 2017 i Enfocus PitStop Edit 2019, aby kontynuować instalację.
- **15** Kliknij OK albo zamknij okno dialogowe.
- **16** Przejdź do lokalizacji pliku zapisanej w kroku 9 na stronie 38. Następnie kliknij dwukrotnie plik instalatora i postępuj zgodnie z instrukcjami wyświetlanymi na ekranie.

Jeśli jakiekolwiek wymagania nie będą spełnione, pojawi się okno dialogowe z listą niespełnionych wymagań.

Ważne informacje dotyczące programów Adobe Acrobat Pro 2017 i Enfocus PitStop Edit 2019:

- **•** W przypadku aktywacji w trybie offline zaleca się pobranie oprogramowania z witryny [download.efi.com.](http://download.efi.com)
- **•** W witrynie [download.efi.com](http://download.efi.com) dostępne do pobrania są oddzielne pakiety dla systemów Windows i macOS.
- **•** W przypadku komputerów klienckich z systemem macOS Catalina 10.15 lub nowszym pobierz oprogramowanie na komputer z systemem Windows, a następnie przenieś na komputer Mac.
- **•** W przypadku dezaktywacji licencji na programy Adobe Acrobat Pro 2017 i Enfocus PitStop Edit 2019 na komputerze klienckim obie aplikacje zostaną dezaktywowane.

Aby ponownie aktywować programy Acrobat Pro i PitStop Edit na tym samym komputerze klienckim, należy najpierw usunąć oprogramowanie. Następnie ponownie zainstaluj programy Acrobat Pro i PitStop Edit z witryny [download.efi.com](http://download.efi.com).

### Dezinstalacja programów Acrobat Pro i PitStop Edit

W pierwszej kolejności konieczna jest dezaktywacja licencji na programy Adobe Acrobat Pro 2017 i Enfocus PitStop Edit 2019. Następnie należy je odinstalować. Przed rozpoczęciem dezinstalacji konieczne jest podłączenie komputera do Internetu.

- **1** Dezaktywuj licencję w oknie Aktywacja licencji . Aby uzyskać dostęp do okna Aktywacja licencji, należy wykonać jedną z następujących czynności:
	- **•** W aplikacji Command WorkStation kliknąć prawym przyciskiem myszy jedno ze zbuforowanych zadań i wybrać pozycję Impose, Compose albo JobMaster. Następnie w oknie aplikacji kliknij kolejno pozycje Pomoc > Zarządzaj licencją.
	- **•** W programie Command WorkStation kliknąć prawym przyciskiem myszy jedno ze zbuforowanych zadań i wybrać pozycję Preview. Następnie w oknie Fiery Preview kliknij kolejno pozycje Pomoc > Zarządzaj licencją.
- **2** W obszarze Aktywowane opcje w oknie Aktywacja licencji kliknąć Dezaktywuj obok Adobe Acrobat Pro 2017 i Enfocus PitStop Edytuj 2019.

Aby uzyskać więcej informacji na temat procesu dezaktywacji, kliknij "?" . (Pomoc) w prawym górnym rogu.

- **3** Aby usunąć programy Acrobat Pro i PitStop Edit, wykonaj następujące kroki:
	- **•** Windows: Panel sterowania > Programy > Programy i funkcje, wybierz aplikację i kliknij pozycję Odinstaluj.
	- **•** Mac: folder Aplikacje > wybierz aplikację i użyj dezinstalatora znajdującego się w aplikacji do odinstalowania.
- **4** Po usunięciu oprogramowania uruchom ponownie komputer.

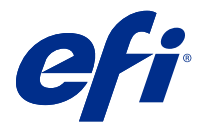

# Adobe Acrobat Pro 2017 ve Enfocus PitStop Edit 2019'u yükleme

Adobe Acrobat Pro 2017 ve Enfocus PitStop Edit 2019, [download.efi.com](http://download.efi.com) > Uygulama yazılımı ve araçlarıögesinden indirilir.

Fiery server ögesine veya istemci bilgisayara Acrobat Pro ve Pitstop Edit'i yüklemek için şunları yapmanız gerekir:

- **•** Fiery Command WorkStation 6.5 ve daha üstü bir sürümü yükleyin.
- **•** Acrobat Pro ve PitStop Edit'i yüklemek istediğiniz bilgisayarda Fiery Impose, Fiery Compose veya Fiery JobMaster ögeleri için bir lisans etkinleştirin.
- **•** Adobe Acrobat Pro 2017 ve Enfocus PitStop Edit 2019 için Lisans Etkinleştirme Kodu'nu (LAC) edinin.

**Not:** Fiery Impose, Fiery Compose, Fiery JobMaster, Adobe Acrobat Pro 2017 ve Enfocus PitStop Edit 2019 için lisanslar [EFI eStore,](https://estore.efi.com/shop/) Fiery bayiniz veya baskı makinesi üreticisinden edinilebilir.

## Acrobat Pro ve PitStop Edit'i etkinleştirin ve yükleyin

Acrobat Pro ve PitStop Edit'i kullanmak için önce lisansı etkinleştirmeniz ve ardından yazılımı yüklemeniz gerekir. Yüklemeye başlamadan önce bilgisayarın İnternet'e bağlı olduğundan emin olun.

- **1** Gerekirse, bilgisayardaki tüm Acrobat Pro ve PitStop Edit sürümlerini kaldırın.
	- a) Tüm açık uygulamaları kapatın.
	- b) Uygulamaları bilgisayardan kaldırmak için talimatları izleyin.
	- c) Acrobat Pro ve Enfocus PitStop programlarının daha önceki sürümlerini kaldırma işlemini bitirdiyseniz, bilgisayarı yeniden çalıştırın.
- **2** [Destek ve İndirmeler](http://www.efi.com/support-and-downloads/downloads/) ögesine gidin.
- **3** Fiery Ürünleri bölümünde, Fiery Drivers ve Yardımcı uygulamalar'a tıklayın.
- **4** Sistem yazılım güncellemelerini ve belgelerini indirmeden önce kayıt olmanız gerekir. Kayıt bilgilerinizi göndermek için Gönder'e tıklayın.
- **5** İndirme merkezi'ndeki Uygulama yazılımı ve araçlar sekmesine tıklayın.
- **6** Yazılım seç listesinden Adobe Acrobat & Enfocus PitStop'ı seçin, Sürüm seç listesinden Adobe Acrobat Pro 2017 & Enfocus PitStop Edit 2019'u seçin ve Bul'a tıklayın.
- **7** Desteklenen işletim sisteminiz için İndir'e tıklayın (Windows veya Mac).
- **8** Lisans sözleşmesinin koşullarını kabul etmek için Kabul et'e tıklayın.

**9** İndirilen .exe (Windows) veya .dmg (Mac) dosyasına çift tıklayın ve ekrandaki talimatları izleyin.

**Not:** Oluşturulan klasör konumunu not edin. Buna 16. adımda sayfa no 41 ihtiyacınız olacak. Yazılımı yüklemeden önce lisansı etkinleştirin.

- **10** Adobe Acrobat Pro 2017 ve Enfocus PitStop Edit 2019 lisanslarınızı etkinleştirin.
	- **•** LAC'ınız varsa 11. adıma sayfa no 41 ilerleyin.
	- **•** LAC'ınız yoksa [EFI eStore](https://estore.efi.com/shop/) üzerinden lisans satın alabilirsiniz.
- **11** Etkinleştir ögesine ve ardından Devam et ögesine tıklayın.
- **12** LAC'ınızı not edin ve Devam > Etkinleştir > Sonlandır seçeneğine tıklayın.

Adobe Acrobat Pro 2017 ve Enfocus PitStop Edit 2019 lisanslarınızı başarıyla etkinleştirdiğinizi onaylayan bir mesaj görüntülenir.

**13** LAC'ınızı kaydetmek için Lisans etkinleştirme penceresinin alt kısmındaki kayıt bağlantısına tıklayın.

Kaydolarak Acrobat Pro ve PitStop Edit ürününüzü yeniden yüklemeniz gerektiğinde EFI ile iletişime geçerek istediğiniz zaman LAC'ınızı alabilirsiniz. Ek bilgi veya destek için kayıtlı kullanıcılar [EFI Communitiesa](https://communities.efi.com)racılığıyla bir tartışma başlatabilir.

- **14** Tarayıcı penceresini kapatın ve yüklemeye devam etmek için Adobe Acrobat Pro 2017 ve Enfocus PitStop Edit 2019 Kurulumu'na geri dönün.
- **15** Tamam'a tıklayın veya iletişim kutusunu kapatın.
- **16** Adım 9 sayfa no 41'da kaydettiğiniz dosyanın konumuna gidin. Ardından Kurulum dosyasına çift tıklayıp ekrandaki talimatları izleyin.

Eksik gereksinimler varsa eksik gereksinimleri listeleyen bir iletişim kutusu görüntülenir.

Adobe Acrobat Pro 2017 ve Enfocus PitStop Edit 2019 hakkında şunları dikkate alın:

- **•** Offline etkinleştirme için yazılımı [download.efi.com](http://download.efi.com) adresinden indirmeniz önerilir.
- **•** [download.efi.com](http://download.efi.com) adresinde Windows ve macOS için ayrı indirme paketleri mevcuttur.
- **•** macOS Catalina 10.15 veya sonrası işletim sistemine sahip olan istemci bilgisayarlarda yazılımı önce bir Windows bilgisayarına indirip ardından Mac bilgisayara aktarın.
- **•** İstemci bilgisayarda Adobe Acrobat Pro 2017 ve Enfocus PitStop Edit 2019 lisansı devre dışı bırakılırsa her iki uygulama da devre dışı bırakılır.

Acrobat Pro ve PitStop Edit'i aynı istemci bilgisayarda yeniden etkinleştirmek için önce yazılımı kaldırın. Ardından [download.efi.com](http://download.efi.com) adresinden Acrobat Pro ve Pitstop Edit'i yeniden yükleyin.

#### Acrobat Pro ve PitStop Edit'i kaldırın

Önce Acrobat Pro 2017 ve Enfocus PitStop Edit 2019 lisansını etkinleştirmeniz ve ardından yazılımı kaldırmanız gerekir. Kaldırmaya başlamadan önce bilgisayarın İnternet'e bağlı olduğundan emin olun.

- **1** Lisans etkinleştirme penceresinde lisansı devre dışı bırakın. Lisans etkinleştirme penceresine erişmek için şunlardan birini yapın:
	- **•** Command WorkStation ögesinde bekletilen bir işe sağ tıklayın ve Impose, Compose veya JobMaster seçimini yapın. Ardından uygulama penceresinde Yardım > Lisansı yönet ögesine tıklayın.
	- **•** Command WorkStation ögesinde bekletilen bir işe sağ tıklayın ve Önizleme'yi seçin. Sonra Fiery Preview penceresinde Yardım > Lisansı yönet ögesine tıklayın.
- **2** Lisans etkinleştirme penceresindeki Etkinleştirilmiş Seçenekler altında Adobe Acrobat Pro 2017 ve Enfocus PitStop Edit 2019 ögesinin yanında bulunan Devre dışı bırak seçeneğine tıklayın.

Devre dışı bırakma işlemi hakkında daha fazla bilgi için "?" seçeneğine tıklayın. (Yardım) sağ üst köşede.

- **3** Acrobat Pro ve PitStop Edit'i kaldırmak için şunları yapın:
	- **•** Windows: Denetim Masası > Programlar > Programlar ve Özellikler, uygulamayı seçin ve Kaldır'a tıklayın.
	- **•** Mac: Uygulamalar klasörü > uygulamayı seçip kaldırmak için uygulamada mevcut olan program kaldırıcıyı kullanın.
- **4** Yazılımı kaldırdıktan sonra bilgisayarı yeniden başlatın.

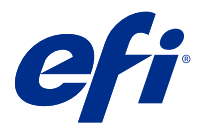

# Instalace aplikací Adobe Acrobat Pro 2017 a Enfocus PitStop Edit 2019

Adobe Acrobat Pro 2017 a Enfocus PitStop Edit 2019 lze stáhnout z webu [download.efi.com](http://download.efi.com) > Aplikační software a nástroje.

Chcete-li nainstalovat aplikaci Acrobat Pro a PitStop Edit na serveru Fiery server nebo v klientském počítači, musíte:

- **•** Nainstalovat poslední verzi aplikace Fiery Command WorkStation 6.5 nebo novější.
- **•** Aktivovat licenci pro nástroje Fiery Impose, Fiery Compose nebo Fiery JobMaster v počítači, do kterého chcete nainstalovat aplikace Acrobat Pro a Pitstop Edit.
- **•** Získat kód LAC (License Activation Code) pro aplikace Adobe Acrobat Pro 2017 a Enfocus PitStop Edit 2019.

**Poznámka:** Licence pro aplikace Fiery Impose, Fiery Compose, Fiery JobMaster, Adobe Acrobat pro 2017 a Enfocus PitStop Edit 2019 jsou k dispozici v obchodě [EFI eStore](https://estore.efi.com/shop/), vašeho prodejce Fiery nebo u výrobce tiskárny.

## Aktivace a instalace aplikace Acrobat Pro a PitStop Edit

Chcete-li používat aplikaci Acrobat Pro a PitStop Edit, musíte nejdříve aktivovat licenci a pak software nainstalovat. Před zahájením instalace se ujistěte, že je počítač připojen k internetu.

- **1** V případě potřeby odinstalujte všechny verze aplikací Acrobat a Enfocus PitStop Edit, které jsou v počítači nainstalovány.
	- a) Zavřete všechny otevřené aplikace.
	- b) Při odebírání aplikací z počítače postupujte podle pokynů.
	- c) Po odinstalování starších verzí produktů Acrobat Pro a PitStop Edit restartujte počítač.
- **2** Přejít na [Podporu a soubory ke stažení.](http://www.efi.com/support-and-downloads/downloads/)
- **3** V části Produkty Fiery klikněte na položku Ovladače a nástroje Fiery.
- **4** Než budete moci stáhnout aktualizace systémového softwaru a dokumentaci, musíte se zaregistrovat. Kliknutím na tlačítko Odeslat odešlete své registrační údaje.
- **5** Klikněte na kartu Aplikační software a nástroje v centru stahování.
- **6** V seznamu Vyberte software vyberte položku Adobe Acrobat & Enfocus PitStop, v seznamu Vyberte verzi vyberte Adobe Acrobat Pro 2017 & Enfocus PitStop Edit 2019 a klikněte na tlačítko Najít.
- **7** Klikněte na tlačítko Stáhnout pro podporovaný operační systém (Windows nebo Mac).
- **8** Kliknutím na tlačítko Přijmout potvrďte svůj souhlas s podmínkami licenční smlouvy.

**9** Dvakrát klikněte na stažený soubor .exe (Windows) nebo .dmg (Mac) a postupujte podle pokynů na obrazovce.

**Poznámka:** Poznamenejte si umístění složky, která se vytvoří. Budete ji potřebovat v kroku 16 na straně 44. Před instalací softwaru aktivujte licenci.

**10** Aktivujte svoji licenci Adobe Acrobat Pro 2017 a Enfocus PitStop Edit 2019.

- **•** Máte-li kód LAC, přejděte ke kroku 11 na straně 44.
- **•** Pokud nemáte kód LAC, můžete zakoupit licenci v obchodě [EFI eStore.](https://estore.efi.com/shop/)
- **11** Klikněte na tlačítko Aktivovat a pak klikněte na tlačítko Pokračovat.
- **12** Zadejte LAC a pak klikněte na tlačítko Pokračovat > Aktivovat > Dokončit.

Zobrazená zpráva potvrdí, že jste úspěšně aktivovali licenci aplikací Adobe Acrobat Pro 2017 a Enfocus PitStop Edit 2019.

**13** Kliknutím na registrační odkaz ve spodní části okna Aktivace licence si zaregistrujete kód LAC.

Registrací můžete kdykoliv získat svůj kód LAC kontaktováním EFI, pokud potřebujete přeinstalovat aplikaci Acrobat Pro a PitStop Edit. Pro další informace nebo podporu mohou registrovaní uživatelé zahájit diskusi prostřednictvím [EFI Communities](https://communities.efi.com).

- **14** Zavřete okno prohlížeče, vraťte se do instalace Adobe Acrobat Pro 2017 a Enfocus PitStop Edit 2019 a pokračujte v instalaci.
- **15** Klikněte na tlačítko OK nebo zavřete dialogové okno.
- **16** Přejděte do umístění souboru, který jste uložili v kroku 9 na straně 44. Poté dvakrát klikněte na instalační soubor a postupujte podle pokynů na obrazovce.

Pokud nějaké požadavky chybí, zobrazí se dialogové okno se seznamem chybějících požadavků.

Poznámky k aplikacím Adobe Acrobat Pro 2017 a Enfocus PitStop Edit 2019:

- **•** Pro offline aktivaci doporučujeme stáhnout software z webu [download.EFI.com.](http://download.efi.com)
- **•** Na webu [download.EFI.com](http://download.efi.com) jsou k dispozici samostatné balíčky ke stažení pro systémy Windows a Mac OS.
- **•** V případě klientských počítačů se systémem macOS Catalina 10.15 nebo novějším stáhněte software do počítače se systémem Windows a poté jej přeneste do počítače se systémem Mac.
- **•** Pokud se v klientském počítači nachází deaktivovaná licence Adobe Acrobat Pro 2017 a Enfocus PitStop Edit 2019, obě aplikace se deaktivují.

Chcete-li provést opětovnou aktivaci aplikace Acrobat Pro a PitStop Edit v jednom klientském počítači, nejprve software odinstalujte. Poté přeinstalujte aplikace Acrobat Pro a PitStop Edit z [webu download.efi.com.](http://download.efi.com)

#### Odinstalace aplikací Acrobat Pro a PitStop Edit

Nejprve musíte deaktivovat licenci aplikace Adobe Acrobat Pro 2017 a Enfocus PitStop Edit 2019 a pak odinstalovat software. Před zahájením odinstalace se ujistěte, že je počítač připojen k internetu.

- **1** Deaktivujte licenci v okně Aktivace licence. Chcete-li otevřít okno Aktivace licence, proveďte jednu z následujících akcí:
	- **•** V aplikaci Command WorkStation klikněte pravým tlačítkem na zařazenou úlohu a vyberte možnost Impose, Compose nebo JobMaster. Poté v okně aplikace klikněte na tlačítko Nápověda > Spravovat licenci.
	- **•** V aplikaci Command WorkStation klikněte pravým tlačítkem na zařazenou úlohu a vyberte možnost Náhled. Poté klikněte na možnost Nápověda > Spravovat licenci v okně Fiery Preview.
- **2** V části Aktivované možnosti v okně Aktivace licence klikněte na položku Deaktivovat vedle položek Adobe Acrobat Pro 2017 a Enfocus PitStop Edit 2019. Další informace o procesu deaktivace získáte kliknutím na tlačítko "?" (Nápověda) v pravém horním rohu.
- **3** K odinstalaci aplikací Acrobat Pro a PitStop Edit proveďte následující:
	- **•** Windows: Ovládací panel > Programy > Programy a funkce, vyberte aplikaci a klikněte na možnost Odinstalovat.
	- **•** Mac: složka Aplikace > vyberte aplikace a k odinstalaci použijte odinstalační program, který je součástí aplikace.
- **4** Po odinstalaci softwaru restartujte počítač.